# **Deposit Services User Guide**

# **Oracle Banking Branch**

Release 14.5.3.0.0

Part Number F49972-01

November 2021

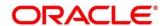

#### **Deposit Services User Guide**

Oracle Financial Services Software Limited

Oracle Park

Off Western Express Highway

Goregaon (East)

Mumbai, Maharashtra 400 063

India

Worldwide Inquiries:

Phone: +91 22 6718 3000 Fax: +91 22 6718 3001

https://www.oracle.com/industries/financial-services/index.html

Copyright © 2021, Oracle and/or its affiliates. All rights reserved.

Oracle and Java are registered trademarks of Oracle and/or its affiliates. Other names may be trademarks of their respective owners.

U.S. GOVERNMENT END USERS: Oracle programs, including any operating system, integrated software, any programs installed on the hardware, and/or documentation, delivered to U.S. Government end users are "commercial computer software" pursuant to the applicable Federal Acquisition Regulation and agency-specific supplemental regulations. As such, use, duplication, disclosure, modification, and adaptation of the programs, including any operating system, integrated software, any programs installed on the hardware, and/or documentation, shall be subject to license terms and license restrictions applicable to the programs. No other rights are granted to the U.S. Government.

This software or hardware is developed for general use in a variety of information management applications. It is not developed or intended for use in any inherently dangerous applications, including applications that may create a risk of personal injury. If you use this software or hardware in dangerous applications, then you shall be responsible to take all appropriate failsafe, backup, redundancy, and other measures to ensure its safe use. Oracle Corporation and its affiliates disclaim any liability for any damages caused by use of this software or hardware in dangerous applications.

This software and related documentation are provided under a license agreement containing restrictions on use and disclosure and are protected by intellectual property laws. Except as expressly permitted in your license agreement or allowed by law, you may not use, copy, reproduce, translate, broadcast, modify, license, transmit, distribute, exhibit, perform, publish or display any part, in any form, or by any means. Reverse engineering, disassembly, or decompilation of this software, unless required by law for interoperability, is prohibited. The information contained herein is subject to change without notice and is not warranted to be error-free. If you find any errors, please report them to us in writing.

This software or hardware and documentation may provide access to or information on content, products and services from third parties. Oracle Corporation and its affiliates are not responsible for and expressly disclaim all warranties of any kind with respect to third-party content, products, and services. Oracle Corporation and its affiliates will not be responsible for any loss, costs, or damages incurred due to your access to or use of third-party content, products, or services.

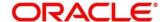

#### **Contents**

| 1 | Pre   | faceface                          | . 1 |
|---|-------|-----------------------------------|-----|
|   | 1.1   | About this Guide                  | 1   |
|   | 1.2   | Audience                          | 1   |
|   | 1.3   | Document Accessibility            | 1   |
|   | 1.4   | List of Topics                    | 1   |
|   | 1.5   | Related Documents                 | 1   |
|   | 1.6   | Symbols and Icons                 | 2   |
|   | 1.7   | Basic Actions                     | 3   |
|   | 1.8   | Shortcut Keys                     | 6   |
| 2 | Ove   | erview of Deposit Services        | . 7 |
|   | 2.1   | Introduction                      | 7   |
|   | 2.2   | Pre-Requisites                    | 7   |
|   | 2.3   | About Main Menu                   | 8   |
| 3 | Ter   | m Deposit Transactions            | . 9 |
|   | 3.1   | TD Payin Simulation               | 9   |
|   | 3.2   | TD Account Opening – Payin        | 18  |
|   | 3.3   | RD Account Opening                | 35  |
|   | 3.3.  | 1 Simulation Details              | 36  |
|   | 3.3.2 | Payin Details                     | 41  |
|   | 3.3.3 | Payout Details                    | 44  |
|   | 3.3.4 | 4 Additional Details              | 48  |
|   | 3.4   | TD Rollover                       | 54  |
|   | 3.4.  | 1 Simulation Details              | 55  |
|   | 3.4.2 | 2 Settlement Details              | 60  |
|   | 3.5   | TD Top-up                         | 67  |
|   | 3.5.  | 1 Simulation Details              | 68  |
|   | 3.5.2 | 2 Settlement Details              | 72  |
|   | 3.6   | Term Deposit Dashboard            | 78  |
|   | 3.7   | TD Audit Trail Inquiry            | 87  |
| 4 | Anr   | nexure 1 – List of Function Codes | 92  |
| 5 | Lic   | r Of Monus                        | റാ  |

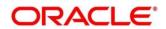

#### 1 Preface

#### 1.1 About this Guide

This User Guide helps you to familiarize yourself with the Oracle Banking Deposit Services Module. It gives an overview of the module and takes you through the different types of transactions that can be handled through this module.

#### 1.2 Audience

This guide is intended for the Deposit Services Tellers and Supervisors to provide quick and efficient service to customers and prospects of your bank.

### 1.3 Document Accessibility

For information about Oracle's commitment to accessibility, visit the Oracle Accessibility Program website at <a href="http://www.oracle.com/pls/topic/lookup?ctx=acc&id=docacc">http://www.oracle.com/pls/topic/lookup?ctx=acc&id=docacc</a>.

### 1.4 List of Topics

This manual is organized into the following topics:

**Table 1: List of Topics** 

| Topic                           | Description                                                                           |
|---------------------------------|---------------------------------------------------------------------------------------|
| Overview of Deposit<br>Services | Provides a snapshot of the features of the deposit services.                          |
| Term Deposit Transactions       | Provides a detailed information about the Transactions and Inquiry screens.           |
| Annexure 1                      | Provides a list of function codes and their descriptions arranged in numerical order. |
| List Of Menus                   | Provides a list of menus arranged in alphabetical order.                              |

#### 1.5 Related Documents

- 1. Getting Started Guide
- 2. Oracle Banking Branch User Guide

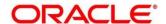

## 1.6 Symbols and Icons

The following are the symbols/icons you are likely to find in this guide:

Table 2: Symbols and Icons

| Symbol/Icon     | Function                      |
|-----------------|-------------------------------|
| $\rightarrow$   | Represents Results            |
| p <sup>12</sup> | Minimize                      |
| nt pa           | Maximize                      |
| ×               | Close                         |
| Q               | Perform search                |
| •               | Open a list                   |
| Ø               | Edit a row                    |
|                 | Delete a row                  |
|                 | Open calendar                 |
| K               | Navigate to the first page    |
| K               | Navigate to the last page     |
| <               | Navigate to the previous page |

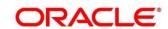

| Symbol/Icon | Function                  |
|-------------|---------------------------|
| >           | Navigate to the next page |
| •           | Add a row                 |

### 1.7 Basic Actions

Most of the screens contain buttons to perform all or few of the basic actions. The table below gives a snapshot of them:

**Table 3: Basic Actions and its Definitions** 

| Action  | Applicable Stages                          | Description                                                                                                    |
|---------|--------------------------------------------|----------------------------------------------------------------------------------------------------|
| Submit  | Initiation                                 | On completion of input of all parameters for a particular transaction, click the 'Submit' icon to move the transaction from the initiation stage to the approval stage. Authorizer can select the transaction from 'Free Task' for approval. |
| Cancel  | Initiation, Approval and Hand off<br>Retry | Cancel operation cancels the transaction input midway without saving any data. The user is alerted that the input data would be lost before confirming the cancellation.                                                                     |
| Approve | Approval                                   | Click Approval. The system displays a pop-up screen where approval remarks if any can be input. Click OK to submit the transaction to the Host for approval through Oracle Banking Routing Hub.                                              |

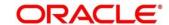

| Action | Applicable Stages                          | Description                                                                                                    |
|--------|--------------------------------------------|----------------------------------------------------------------------------------------------------|
| Reject | Approval and Hand off Retry                | When an authorizer chooses to reject a transaction, the 'Reject' icon is used.  The system displays a pop-up screen to capture the Rejection remarks if any.  Click OK for the transaction to be routed back to the initiation stage.  Subsequently, the maker can modify or delete the transaction details |
| Audit  | Initiation, Approval and Hand off<br>Retry | Audit details provide the logs of users who have acted on the transaction, the transaction date, and the time for all stages that the transaction has passed through.                                                                                                    |
| Next   | Initiation, Approval and Hand off<br>Retry | On completion of input of all parameters for a particular stage, user can click to navigate to the next segment.                                                                                                    |
| Back   | Initiation, Approval and Hand off<br>Retry | In case the user missed to specify or need to modify the details in the previous segment, click to navigate to the previous segment.                                                                                                    |

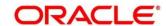

| Action       | Applicable Stages                          | Description                                                                                                    |
|--------------|--------------------------------------------|----------------------------------------------------------------------------------------------------|
| Save & Close | Initiation                                 | In case a transaction has to be closed midway due to a lack of sufficient information, the maker of the transaction can choose this option.                                                                                                    |
|              |                                            | On 'Save & Close', the input details are saved and the transaction screen is closed. Saved transaction details will be available in 'My task'. Users can select the transaction from 'My Task' and proceed with the transaction or delete it.   |
| Remarks      | Initiation, Approval and Hand-off<br>Retry | 'Remarks' can be used either by the maker or the authorizer of the transaction to optionally capture useful information about the transaction.                                                                                                  |
| Host Error   | Hand Off Retry                             | 'Hand off Retry' comes into use whenever a transaction input from the mid-office system fails authorization due to Host System rejection. The authorizer of the transaction can view the reason for Host rejection and take appropriate action. |

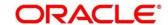

## 1.8 Shortcut Keys

The following shortcut keys can be used only for the screens, which has the buttons specified in the Function:

Table 4: Shortcut Keys

| Shortcut Key | Function                                                                                                    |
|--------------|----------------------------------------------------------------------------------------------------|
| Tab          | Used to shift focus from one input field to other.  NOTE: The last field of the last accordion will shift focus to Submit/Cancel. |
| Alt + S      | Used to select Submit.                                                                                                    |
| Alt + C      | Used to select Cancel.                                                                                                    |

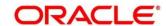

### 2 Overview of Deposit Services

### 2.1 Introduction

Deposit Services Module of Oracle Banking Branch facilitate to do various transactions on Term Deposit accounts.

### 2.2 Pre-Requisites

Follow the steps, to navigate to the **Home screen**:

- 1. Specify **User Id** and **Password**, and login to **Home screen**.
  - → The **Home screen** is displayed.

Figure 1: Home screen

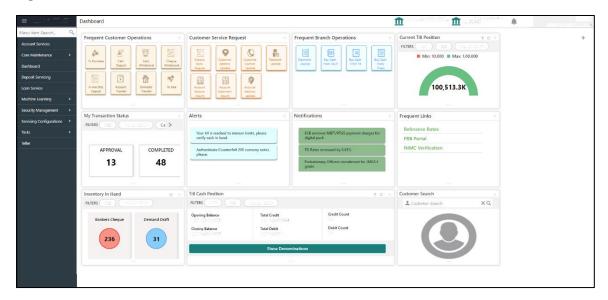

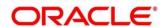

### 2.3 About Main Menu

The Deposit Services is grouped into the several menus. For more information on menus, refer to Figure 2: Mega Menu – Deposit Services and Table 5: Menu Item – Description.

Figure 2: Mega Menu - Deposit Services

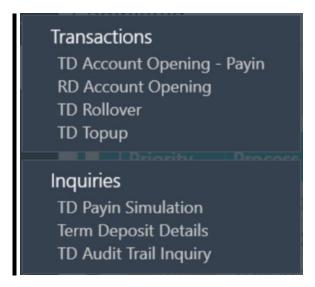

Table 5: Menu Item - Description

| Menu Item    | Description                                                             |
|--------------|-------------------------------------------------------------------------|
| Transactions | Teller or Supervisor can use to initiate deposit services transactions. |
| Inquiries    | Teller or Supervisor can use to perform the deposit services inquiries. |

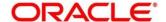

### 3 Term Deposit Transactions

A deposit with a fixed tenure or term is called as time deposit or Term Deposit (TD). This chapter deals with simulation, opening of a term deposit. Each of these are explained in the following sections:

- 3.1 TD Payin Simulation
- 3.2 TD Account Opening Payin
- 3.3 RD Account Opening
- 3.4 TD Rollover
- 3.5 TD Top-up
- 3.6 Term Deposit Dashboard
- 3.7 TD Audit Trail Inquiry

### 3.1 TD Payin Simulation

The Teller can use this screen to simulate the deposit creation. It is also used to get the details like Interest Rate, Interest Amount, and Maturity Amount, which can be used to answer queries from the Customer.

Deposit simulation can be done for the existing customer, the account holder of the bank, or a walk-in customer. For an existing customer/account holder of the bank, the deposit creation can be initiated from the **TD Payin Simulation** screen, where the input details will be carried forward to the **TD Account Opening – Payin** screen.

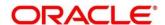

To process this screen, type **TD Payin Simulation** in the **Menu Item Search** located at the left corner of the application toolbar and select the appropriate screen (or) do the following steps:

- 1. From **Home screen**, click **Deposit Services**. On Deposit Services Mega Menu, under **Simulation**, click **TD Payin Simulation**.
  - → The **TD Payin Simulation** screen is displayed.

Figure 3: TD Payin Simulation

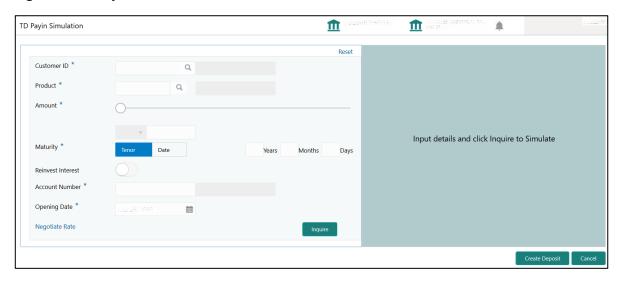

2. On **TD Payin Simulation** screen, specify the input details in this screen.

For more information on fields, refer to the field description table.

**Table 6: Term Deposit Simulation - Field Description** 

| Field       | Description                                                                                                    |
|-------------|----------------------------------------------------------------------------------------------------|
| Customer ID | Click search icon and select the customer for which TD simulation to be done. Based on the customer selected, the system displays the name of the customer.       |
| Product     | Click search icon and select the TD product under which the TD simulation to be done. Based on the deposit product selected, the system displays the description. |

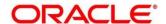

| Field             | Doscription                                                                                                    |  |
|-------------------|----------------------------------------------------------------------------------------------------|--|
| rieiu             | Description                                                                                                    |  |
| Amount            | Specify the deposit currency and amount. You can also select through the slide bar.                                                                                                    |  |
|                   | NOTE: Minimum and maximum amount are defaulted as per the product selected. The deposit currency is defaulted as per the product and currency combination selected.                                                                                               |  |
| Maturity          | Select the maturity as either <b>Tenor</b> or <b>Date</b> . <b>NOTE:</b> Default option will be <b>Tenor</b> .                                                                                                    |  |
| Tenor             | Specify Tenor in years, months, and days.  NOTE: This field is applicable only if Maturity is selected as Tenor.                                                                                                    |  |
| Date              | Specify the deposit maturity date.  NOTE: This field is applicable only if Maturity is selected as Date.                                                                                                    |  |
| Reinvest Interest | Select if TD interest is to be re-invested in TD itself.  NOTE: This option is selected by default. If this option is not selected, the TD interest will be paid out and it will be a Payout TD.                                                                  |  |
| Account Number    | Specify the CASA account for the interest payment.  NOTE: This field is enabled only if the Reinvest Interest is not selected. In this case, the TD interest will be paid out on the specified frequencies. Mention the CASA account for the TD interest payment. |  |

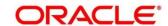

| Field        | Description                                                                                                    |
|--------------|----------------------------------------------------------------------------------------------------|
| Opening Date | Specify the TD opening date.  NOTE: By default, today's date is displayed, and it can be modified to previous date. |
| Reset        | Click to clear the values specified in the fields.                                                                  |

#### 3. Click Negotiate Rate.

→ The **Negotiate Rate** pop-up screen is displayed.

Figure 4: TD Payin Simulation - Negotiate Rate

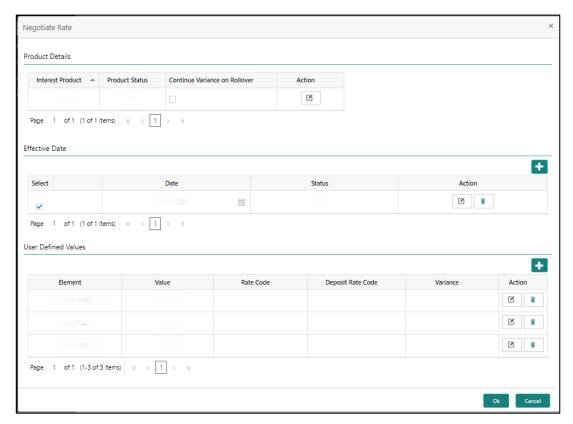

4. On Negotiate Rate screen, specify the fields.

For more information on fields, refer to the field description table.

**NOTE:** The interest details based on the selected product will be picked up and shown to the Teller. The Teller has option to capture the negotiated rate fields like variance etc.

Table 7: Term Deposit Simulation - Negotiate Rate - Field Description

| Field            | Description                                  |
|------------------|----------------------------------------------|
| Product Details  | Specify the fields under this section.       |
| Interest Product | Displays the interest product linked.        |
| Product Status   | Displays the status of the interest product. |

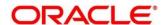

| Field                         | Description                                                                                                    |
|-------------------------------|----------------------------------------------------------------------------------------------------|
| Continue variance on Rollover | Select if the variance on Rollover needs to be carried forward.                                                             |
| Action                        | Click the icon as necessary to edit/delete a row.                                                                           |
| Effective Date                | Specify the fields under this section.                                                                                      |
| Select                        | Select the checkbox to display user-defined values based on the effective date.                                             |
| Date                          | Mention the effective dates for the interest details.                                                                       |
| Status                        | Displays the status.                                                                                                    |
| Action                        | Click the icon as necessary to edit/delete a row.                                                                           |
| User Defined Values           | Specify the fields under this section.                                                                                      |
| Element                       | Displays the user defined elements that are already linked to the Interest product. You can edit based on the requirements. |
| Value                         | Displays the value of user defined element. You can edit based on the requirements.                                         |
| Rate Code                     | Displays the rate codes that are already linked to the Interest Product. You can be edit based on the requirements.         |

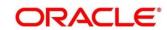

| Field             | Description                                                                                                    |
|-------------------|----------------------------------------------------------------------------------------------------|
| Deposit Rate Code | Displays the deposit rate codes that are already linked to the Interest product. You can edit based on the requirements. |
| Variance          | Displays the variance over and above the base interest.  You can edit based on the requirements.                         |

- 5. Click **Inquire** to get the simulation output details.
  - → The simulated output details are displayed.

**NOTE:** Based on the input data provided, the system simulates the details of TD and displays in a widget on the right side. For more information on fields, refer to field description table.

Figure 5: TD Payin Simulation - Output Details

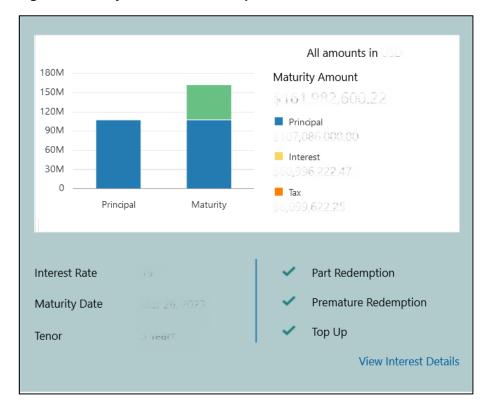

Figure 6: TD Payin Simulation - View Interest Details

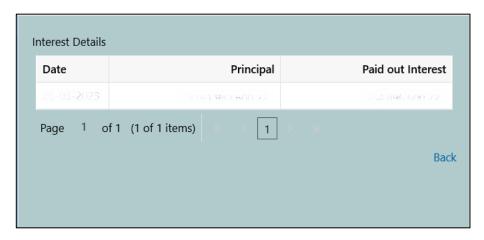

Table 8: Term Deposit Simulation - Output - Field Description

| Field                | Description                                                                  |
|----------------------|------------------------------------------------------------------------------|
| Maturity Amount      | Displays the maturity amount for the TD.                                     |
| Principal            | Displays the principal kept during the TD creation.                          |
| Interest             | Displays the total interest on the principal.                                |
| Тах                  | Displays the applicable Tax amount.                                          |
| Interest Rate        | Displays the interest rate applicable for the deposit.                       |
| Maturity Date        | Displays the maturity date of the deposit.                                   |
| Tenor                | Displays the tenor of the deposit in years, months and days.                 |
| Part Redemption      | Displays whether the part redemption is allowed for the deposit or not.      |
| Premature Redemption | Displays whether the premature redemption is allowed for the deposit or not. |

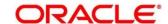

| Field                                   | Description                                                                        |
|-----------------------------------------|------------------------------------------------------------------------------------|
| Top-up                                  | Displays whether the top-up is allowed for the deposit or not.                     |
| View Interest Details                   | Click this link to view the interest details in a pop-up screen.                   |
| Date                                    | Displays the date of interest payout/interest re-investment date.                  |
| Principal                               | Principal at this date.                                                            |
| Reinvested Interest / Paid out Interest | Displays the re-invested interest/paid out interest depending upon the type of TD. |

**NOTE:** Once the deposit simulation is completed, the Teller can provide the simulated details to the customer.

- 6. If required, click **Create Deposit** to proceed with the deposit creation.
  - → The **TD Account Opening Payin** screen is displayed.

**NOTE:** The simulated details will get populated in the **TD Account Opening – Payin** screen.

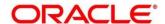

### 3.2 TD Account Opening - Payin

The Teller can use this screen to open a term deposit account by Account, Cheque, and GL modes. The following details are necessary to open a term deposit account:

- Account details
- Joint Holder details
- Deposit details
- Funding details
- Payout details
- Nominee details

To process this screen, type **TD Account Opening – Payin** in the **Menu Item Search** located at the left corner of the application toolbar and select the appropriate screen (or) do the following steps:

- From Home screen, click Deposit Services. On Deposit Services Mega Menu, under Transactions, click TD Account Opening – Payin.
  - → The TD Account Opening Payin Application Entry screen is displayed.

Figure 7: TD Account Opening – Payin – Application Entry

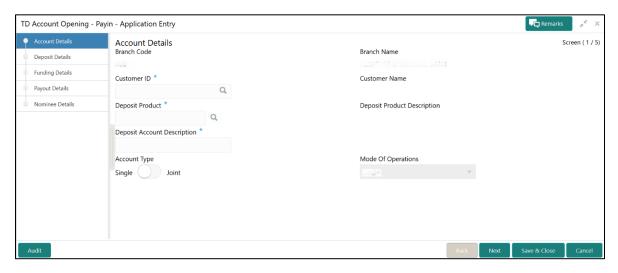

On TD Account Opening – Payin screen, specify the details in the Account Details segment for opening the term deposit account.

For more information on fields, refer to the field description table.

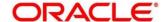

Table 9: Account Details - Field Description

| Field                       | Description                                                                                                    |
|-----------------------------|----------------------------------------------------------------------------------------------------|
| Branch Code                 | Specify the branch code for which the TD account is to be created. This will default the user branch and will remain disabled.                                                                                                    |
| Branch Name                 | Displays the TD account branch.                                                                                                    |
| Customer ID                 | Click search icon and select the customer ID for which the TD account is to be created.                                                                                                    |
| Customer Name               | Displays the name of the selected Customer ID.                                                                                                    |
| Deposit Product             | Click search icon and select the Deposit Product under which the deposit to be created from the LoV.                                                                                                    |
| Deposit Product Description | Displays the description of the specified deposit product.                                                                                                    |
| Deposit Account Description | Specify the description of the deposit account to be created.  NOTE: By default, it displays the name of the customer and it can be modified.                                                                                                    |
| Account Type                | Select the account type from the drop-down values ( <b>Single</b> or <b>Joint</b> ).                                                                                                    |
| Mode of Operation           | Select the mode of operation from the drop-down values.  NOTE: For single account type, the mode operation will be defaulted to Single. If the account type is Joint, the value will be defaulted to Joint, and the Joint Holders Details data segment will be enabled. |

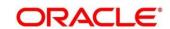

#### 3. Click Next.

→ The **Joint Holder Details** segment is displayed.

Figure 8: Joint Holder Details

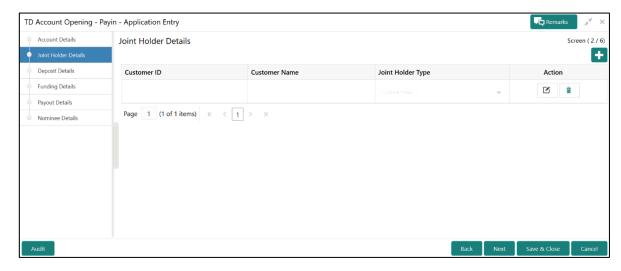

4. On **Joint Holder Details** segment, specify the details of the joint holders, if the account type is maintained as **Joint**.

For more information on fields, refer to the field description table.

NOTE: For single holder accounts, this data segment will not be displayed.

Table 10: Joint Holder Details - Field Description

| Field               | Description                                                                                  |
|---------------------|----------------------------------------------------------------------------------------------|
| Customer ID         | Select the customer ID, which is considered as joint account holder for the deposit account. |
| Customer Name       | Displays the customer name as joint holder name.                                             |
| Joint Holder's Type | Select the joint holder's type from the drop-down list.                                      |
| Action              | Click the icon as necessary to edit/delete a row.                                            |

- 5. Click Next.
  - → The **Deposit Details** segment is displayed.

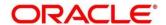

Figure 9: Deposit Details

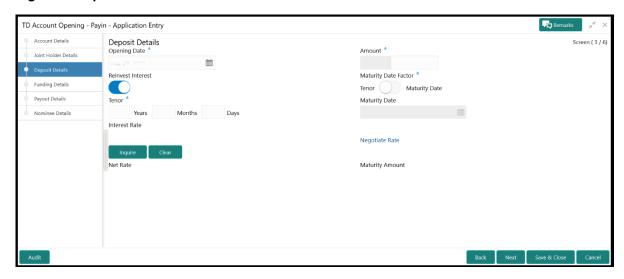

On **Deposit Details** segment, specify the details of the deposit.For more information on fields, refer to the field description table.

**Table 11: Deposit Details - Field Description** 

| Field             | Description                                                                                                    |
|-------------------|----------------------------------------------------------------------------------------------------|
| Opening Date      | Specify the deposit opening date.                                                                                                    |
|                   | NOTE: By default, it displays the current process date and can be modified to a back date as applicable.                                                       |
| Amount            | Specify the deposit currency and the deposit amount.  NOTE: By default, it displays the account/product currency.                                              |
| Reinvest Interest | Select if TD Interest is being reinvested in TD itself.  NOTE: By default, this option is selected. If this is not selected, the TD Interest will be paid out. |

| Field                | Description                                                                                                    |
|----------------------|----------------------------------------------------------------------------------------------------|
| Maturity Date Factor | Specify maturity date factor <b>Tenor</b> or <b>Maturity Date</b> . <b>NOTE:</b> By default, <b>Tenor</b> is displayed.                                                                                                    |
| Tenor                | Specify tenor in Years/Months/Days.  NOTE: If the maturity date factor is Tenor, this will be an input field. If maturity date factor is Maturity Date,                                                                                                    |
|                      | this will be a display field and the tenor based on the inputted maturity date will be displayed.                                                                                                    |
| Maturity Date        | Specify the maturity date for the deposit.  NOTE: If the maturity date factor is Tenor, the maturity date will be displayed based on the input tenor. If maturity date factor is Maturity Date, this will be an input field and the maturity date needs to be selected from the calendar. |
| Interest Rate        | Displays the base interest rate for the deposit.                                                                                                    |
| Inquire              | Click this button to display the <b>Net Rate</b> and <b>Maturity Amount</b> .                                                                                                    |
| Clear                | Click this button to clear the displayed data.                                                                                                    |
| Net Rate             | Displays the net rate of the deposit.                                                                                                    |
| Maturity Amount      | Displays the maturity amount.                                                                                                    |

7. Click **Negotiate Rate** to open the pop-up screen. For information on the pop-up screen and fields, refer to *Figure 4* and *Table 7*.

**NOTE:** The interest details based on the product selected will be picked up and shown to the Teller.

Teller has option to capture the negotiated rate fields like variance etc.

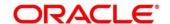

#### 8. Click Next.

→ The **Funding Details** segment is displayed.

Figure 10: Funding Details - Cheque

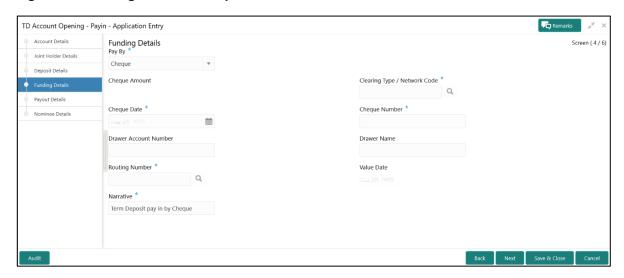

Figure 11: Funding Details - Others

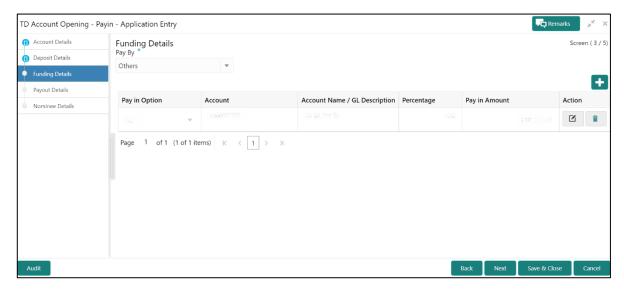

9. On Funding Details segment, specify the fields.

For more information on fields, refer to the field description table.

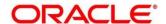

**Table 12: Funding Details - Field Description** 

| Field                      | Description                                                                                                    |
|----------------------------|----------------------------------------------------------------------------------------------------|
| Pay By                     | Select the TD Payin Mode from the drop-down values (Cheque or Others). By default, Others value is displayed. Click + icon, to open a pop-up screen for Mixed Pay in Details. For information on fields, refer to Figure 12 and Table 13. |
| Cheque Amount              | Displays the cheque currency and amount.  NOTE: This field will be defaulted as the deposit currency and cannot be changed. It is applicable only if the Pay By is selected as Cheque.                                                    |
| Clearing Type/Network code | Click search icon and select the clearing type or network code in which the cheque needs to be deposited.  NOTE: This field is applicable only if the Pay By is selected as Cheque.                                                       |
| Cheque Date                | Specify the date of the cheque.  NOTE: This field is applicable only if the Pay By is selected as Cheque.                                                                                                    |
| Cheque Number              | Specify the cheque number.  NOTE: This field is applicable only if the Pay By is selected as Cheque.                                                                                                    |
| Drawer Account Number      | Specify the drawer account number.  NOTE: This field is applicable only if the Pay By is selected as Cheque.                                                                                                    |
| Drawer Name                | Specify the name of the drawer.                                                                                                    |

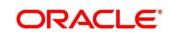

| Field          | Description                                                                                                    |
|----------------|----------------------------------------------------------------------------------------------------|
|                | NOTE: This field is applicable only if the Pay By is selected as Cheque.                                                                           |
| Routing Number | Click search icon and select the routing number from the list of values.                                                                           |
|                | NOTE: This field is applicable only if the Pay By is selected as Cheque.                                                                           |
| Value Date     | Displays the value date of the cheque.                                                                                                    |
|                | NOTE: The value date is calculated based on the process date and clearing days. This field is applicable only if the Pay By is selected as Cheque. |
| Narrative      | Displays the narrative as <b>Term Deposit Pay in by Cheque</b> and it can be modified.                                                             |
|                | NOTE: This field is applicable only if the Pay By is selected as Cheque.                                                                           |

### 10. Click + icon.

NOTE: This screen is applicable only if Pay By is selected as Others in Funding Details segment.

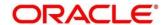

<sup>→</sup> The **Mixed Pay in Details** pop-up screen is displayed.

Figure 12: Mixed Pay in Details

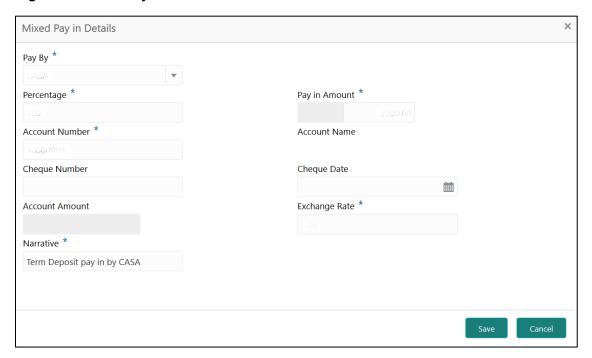

11. On Mixed Pay in Details screen, specify the fields.

For more information on fields, refer to the field description table.

Table 13: Mixed Pay in Details - Field Description

| Field         | Description                                                                                                    |
|---------------|----------------------------------------------------------------------------------------------------|
| Pay By        | Select the TD Payin Mode from the drop-down values (CASA or GL).                                                                                                    |
|               | NOTE: Default value is CASA.                                                                                                    |
| Percentage    | Specify the percentage of the TD for payin.  NOTE: Maximum value is 100%. For multiple records, the sum of all records should be 100%. Either Percentage or Payin Amount needs to be provided. |
| Pay in Amount | Displays the deposit currency and amount.                                                                                                    |

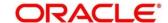

| Field          | Description                                                                                                    |
|----------------|----------------------------------------------------------------------------------------------------|
|                | NOTE: If Percentage is specified, this field will show the TD Payin amount as per the percentage.  Otherwise, the user can enter the Payin amount, which cannot be greater than the TD amount. For multiple records, the sum of all records should be equal to TD amount. |
| Account Number | Specify the CASA/GL account number.                                                                                                    |
| Account Name   | Displays the name of the CASA/GL account selected.                                                                                                    |
| Cheque Number  | Specify the cheque number of CASA account.                                                                                                    |
|                | <b>NOTE:</b> This field applicable only if the Pay mode selected is Account.                                                                                                    |
| Cheque Date    | Specify the date of the cheque.                                                                                                    |
|                | <b>NOTE:</b> This field applicable only if the Pay mode selected is Account. If cheque number is inputted then cheque date is mandatory.                                                                                                    |
| Account Amount | Displays the currency of the selected CASA/GL account and account amount as per the Exchange rate conversion. The following conditions applies for currency based on the value selected for Pay By:                                                                       |
|                | <ul> <li>If Pay By is selected as Account, this will display<br/>the CASA account currency.</li> </ul>                                                                                                    |
|                | If Pay By is selected as GL, this will display default currency of TD account, and disabled.                                                                                                    |

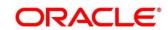

| Field         | Description                                                                                                    |
|---------------|----------------------------------------------------------------------------------------------------|
| Exchange Rate | Specify the exchange rate for cross currency transactions. This field can be modified if TD currency and Account/Transaction currency is different. |
| Narrative     | Displays the narrative as <b>Term Deposit Pay in by CASA</b> and it can be modified.                                                                |

- 12. After you specify the necessary input, click Save. The details will be added to the table in Funding Details segment.
- 13. Click Next.
  - → The **Payout Details** segment is displayed.

Figure 13: Payout Details

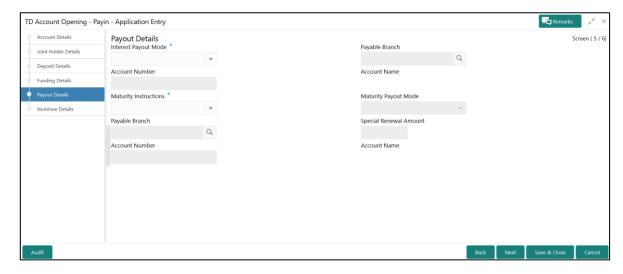

14. On **Payout Details** segment, specify the parameters for automatic payout through either account transfer, bankers cheque, or demand draft.

For more information on fields, refer to the field description table.

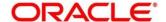

**Table 14: Payout Details - Field Description** 

| Field                | Description                                                                                                    |
|----------------------|----------------------------------------------------------------------------------------------------|
| Interest Payout Mode | Select the interest payout mode for payout type of TD products. The drop-down values are as follows:  • Account  • Banker's Cheque  • Demand Draft  • No Instruction                                              |
|                      | <b>NOTE:</b> For Interest Payout type of products, this field will remain enabled, and for Reinvest products, it will be hidden.                                                                                  |
| Payable Branch       | Specify the payable branch for Banker's Cheque (BC) or Demand Draft (DD).  NOTE: If the Interest payout mode is selected as DD or BC, this field needs to be specified. For other modes, it will remain disabled. |
| Account Number       | Specify the CASA account number for interest payout.  NOTE: If the Interest Payout Mode is selected as Account, this field will be enabled. For other modes, it will remain disabled.                             |
| Account Name         | Displays the CASA account name of the selected account.                                                                                                    |

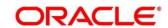

| Field                 | Description                                                                                                    |
|-----------------------|----------------------------------------------------------------------------------------------------|
| Maturity Instructions | Select the maturity instructions for the deposit from the following drop-down values.                                                        |
|                       | For Reinvestment type of deposits:                                                                                                    |
|                       | Redeem Principal & Interest                                                                                                    |
|                       | Renew Principal & Interest                                                                                                    |
|                       | Renew Principal & Redeem Interest                                                                                                    |
|                       | Special Amount Renewal                                                                                                    |
|                       | No Instruction                                                                                                    |
|                       | For Payout type of deposits:                                                                                                    |
|                       | Redeem Principal                                                                                                    |
|                       | Renew Principal                                                                                                    |
|                       | Special Amount Renewal                                                                                                    |
|                       | No Instruction                                                                                                    |
| Maturity Payout Mode  | Select the maturity payout mode from the following drop-down values:                                                                         |
|                       | Account                                                                                                    |
|                       | Banker's Cheque                                                                                                    |
|                       | Demand Draft                                                                                                    |
|                       | NOTE: This field will be disabled if the Maturity Instructions is selected as No Instruction, Renew Principal & Interest or Renew Principal. |

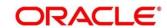

| Field                  | Description                                                                                     |
|------------------------|-------------------------------------------------------------------------------------------------|
| Special Renewal Amount | Displays the special renewal amount currency. Specify the special renewal amount.               |
|                        | NOTE: This field is enabled only if the Maturity                                                |
|                        | Instructions is selected as Special Amount Renewal. TD currency will be defaulted and disabled. |
| Account Number         | Specify the account number for payout.                                                          |
|                        | NOTE: This field is enabled only if the Maturity Payout  Mode is selected as Account.           |
| Account Name           | Displays the account name of the CASA account selected.                                         |

#### 15. Click Next.

→ The **Nominee Details** segment is displayed.

Figure 14: Nominee Details

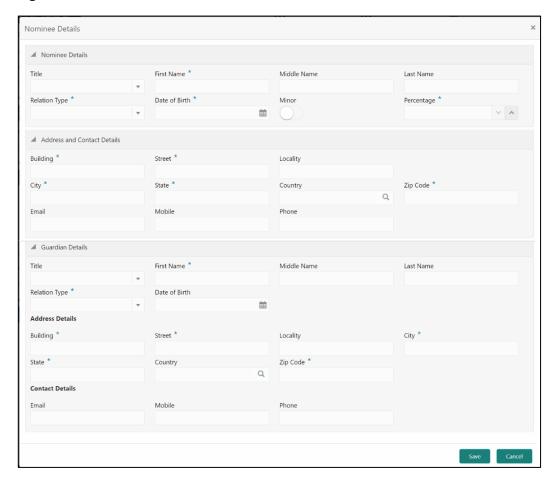

16. On **Nominee Details** segment, specify the nominee details in this data segment.

For more information on fields, refer to the field description table.

**NOTE:** This data segment is not mandatory.

**Table 15: Nominee Details - Field Description** 

| Field      | Description                                                |
|------------|------------------------------------------------------------|
| Title      | Select the Title of the nominee from the drop-down values. |
| First Name | Specify first name of the nominee.                         |

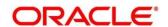

| Field         | Description                                                            |
|---------------|------------------------------------------------------------------------|
| Middle Name   | Specify middle name of the nominee.                                    |
| Last Name     | Specify last name of the nominee.                                      |
| Relation Type | Select the relation to the account holder from the drop-down values.   |
| Date of Birth | Specify the date of birth of the nominee.                              |
| Minor         | System will select this option if the nominee is minor.                |
|               | <b>NOTE:</b> For minor nominee, the guardian details will get enabled. |
| Percentage    | Specify the percentage of the nomination.                              |
| Building      | Specify the building number of the nominee.                            |
| Street        | Specify the street name of the nominee.                                |
| Locality      | Specify the locality of the nominee.                                   |
| City          | Specify the city of the nominee.                                       |
| State         | Specify the state of the nominee.                                      |
| Country       | Click search icon, and select the country of the nominee.              |
| Zip Code      | Specify the zip code.                                                  |
| Email         | Specify the e-mail of the nominee.                                     |
| Mobile        | Specify the mobile number of the nominee.                              |

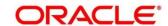

| Field            | Description                                            |
|------------------|--------------------------------------------------------|
| Phone            | Specify the phone number of the nominee.               |
| Guardian Details | Specify the guardian details under this section.       |
| Title            | Specify the title of the guardian.                     |
| First Name       | Specify first name of the guardian.                    |
| Middle Name      | Specify middle name of the guardian.                   |
| Last Name        | Specify last name of the guardian.                     |
| Relation Type    | Specify the relation of the guardian with the nominee. |
| Date of Birth    | Specify date of birth of the guardian.                 |
| Building         | Specify the building number of the guardian.           |
| Street           | Specify the street name of the guardian.               |
| Locality         | Specify the locality of the guardian.                  |
| City             | Specify the city of the guardian.                      |
| State            | Specify the state of the guardian.                     |
| Country          | Specify the country of the guardian.                   |
| Zip Code         | Specify the zip code.                                  |
| Email            | Specify the e-mail of the guardian.                    |
| Mobile           | Specify the mobile number of the guardian.             |

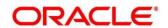

| Field | Description                               |
|-------|-------------------------------------------|
| Phone | Specify the phone number of the guardian. |

- 17. Click **Submit** to complete the transaction.
  - → A Reference Number is generated.

The transaction is moved for authorization to the Free Task queue. The supervisor will pick up (Acquire and Edit) this transaction from the Free Task and will Reject or Authorize. On Authorization, the transaction details are handed off to Term Deposit module of the Product Processor for TD account/Deposit opening process.

## 3.3 RD Account Opening

The Teller can use this screen to open an RD account by Account, Banker's Cheque, and Demand Draft modes. The following details are necessary to open an RD account:

- Simulation Details
- Payin Details
- Payout Details
- Additional Details

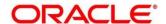

### 3.3.1 Simulation Details

You can add the basic RD details to simulate the interest and maturity value for the RD account.

To process this screen, type **RD Account Opening** in the **Menu Item Search** located at the left corner of the application toolbar and select the appropriate screen (or) do the following steps:

- On the Home screen, click Deposit Services. In the Deposit Services Mega Menu, under Transactions, click RD Account Opening.
  - → The RD Account Opening Application Entry screen is displayed.

Figure 15: RD Account Opening – Application Entry

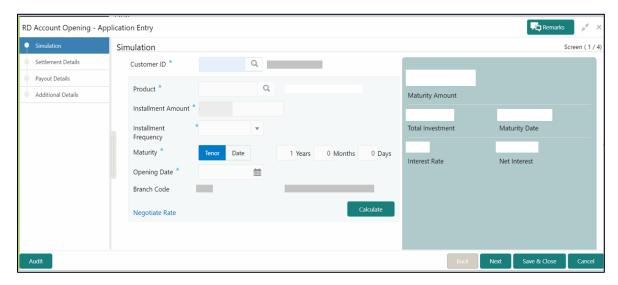

2. On the **RD Account Opening** screen, specify the details in the Simulation segment for opening the RD account. For more information on fields, refer to the field description table.

Table 16: RD Account Opening - Simulation - Field Description

| Field         | Description                                                     |
|---------------|-----------------------------------------------------------------|
| Customer ID   | Specify the customer ID for whom the RD is to be opened.        |
| Customer Name | Displays the name of the selected Customer ID.                  |
| Product       | Select the deposit product under which the RD is to be created. |

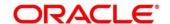

| Field                            | Decembries                                                   |
|----------------------------------|--------------------------------------------------------------|
| Field                            | Description                                                  |
| Product Description              | Displays the description of the deposit product selected.    |
| Installment Amount               | Specify the RD Installment amount.                           |
| Installment Frequency            | Specify the RD Installment Frequency.                        |
| Maturity (Tenor / Maturity Date) | Specify whether the RD maturity is by Tenor / Maturity Date. |
| Tenor                            | Specify Tenor in Years, Months, and Days.                    |
| Maturity Date                    | Specify the maturity date for the deposit.                   |
| Opening Date                     | Specify the deposit opening date.                            |
| Branch Code                      | Displays the RD account branch.                              |
| Branch Name                      | Displays the RD account branch name.                         |

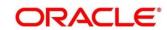

- 3. Click Negotiate Rate.
  - → The **Negotiate Rate** pop-up screen is displayed.

Figure 16: Negotiate Rate

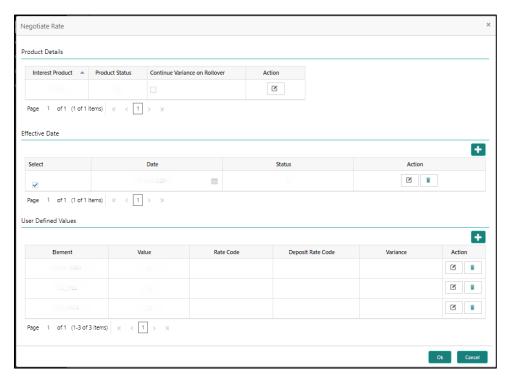

4. On the **Negotiate Rate** screen, specify the fields. For more information on fields, refer to the field description table.

**NOTE:** The interest details based on the selected product will be picked up and shown to the Teller. The Teller has the option to capture the negotiated rate fields like variance etc.

Table 17: RD Account Opening - Negotiate Rate - Field Description

| Field                         | Description                                                                                                    |
|-------------------------------|----------------------------------------------------------------------------------------------------|
| Interest Product              | Displays Interest Product Linked.                                                                                      |
| Status                        | Displays Status of the Interest Product.                                                                               |
| Continue Variance on Rollover | Click on the checkbox, which indicates whether the variance on Rollover needs to be carried forward will be mentioned. |

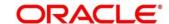

| Field               | Description                                                                                                    |
|---------------------|----------------------------------------------------------------------------------------------------|
| Effective Date      | Specify the details under this segment.                                                                                        |
| Date                | Mention the Effective date for the interest details.                                                                           |
| User Defined Values | Specify the details under this segment.                                                                                        |
| Element             | Click on the LOV button and select User Defined Elements that are already linked to the Interest product will get listed here. |
| Value               | Displays the value of User Defined Element.                                                                                    |
| Rate Code           | Click on the LOV button and select rate codes that are already linked to the Interest product.                                 |
| Deposit Rate Code   | Click on the LOV button and select deposit rate codes that are already linked to the Interest product will get listed here.    |
| Variance            | Variance over and above the base interest to be captured here.                                                                 |

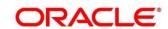

- 5. Click **Calculate** to get the simulation output details.
  - → The **Simulated output** details are displayed.

Figure 17: Simulated Output Details

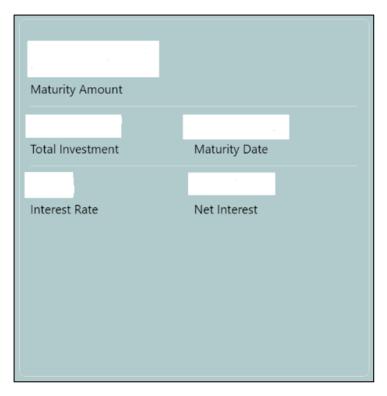

**NOTE:** Based on the input data provided, the system simulates the details of RD and displays them in a widget on the right side. For more information on fields, refer to the field description table.

Table 18: RD Account Opening - Output Details - Field Description

| Field            | Description                                                               |
|------------------|---------------------------------------------------------------------------|
| Maturity Amount  | Displays the maturity amount for the RD.                                  |
| Total Investment | Displays the total invested amount i.e sum of all installments of the RD. |
| Maturity Date    | Displays the Maturity date of the deposit                                 |

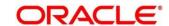

| Field         | Description                                            |
|---------------|--------------------------------------------------------|
| Interest Rate | Displays the interest rate applicable for the deposit. |
| Net Interest  | Displays the net interest on the principal.            |

**NOTE:** Once the deposit simulation is completed, the Teller can provide the simulated details to the customer.

6. Click Next to move to Payin Details.

## 3.3.2 Payin Details

You can add a brief description of maturity instructions to be provided for the RD. These instructions can be modified later before maturity.

Before you begin, add the simulation details. For more information, refer to Simulation Details.

Figure 18: Payin Details

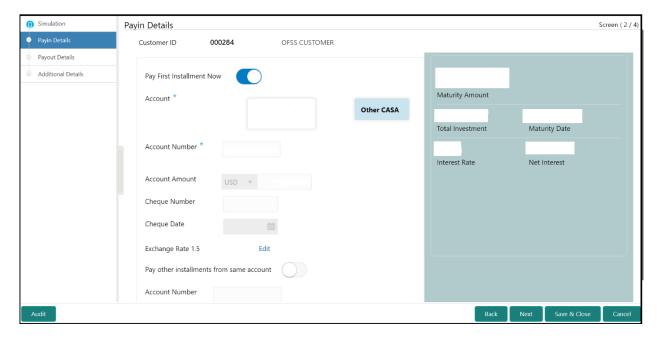

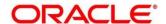

Perform the following steps to add the settlement details:

1. On the **Payin Details** screen, specify the fields. For more information on fields, refer to the field description table.

Table 19: Settlement Details - Field Description

| Field                       | Description                                                                                                    |
|-----------------------------|----------------------------------------------------------------------------------------------------|
| Payin First Installment Now | Specify if the first installment is to be paid along with the account opening. If the Payin First Installment Now is selected then own CASA accounts will be listed. There will be an option to select other CASA as well.            |
| Account                     | <ul> <li>Specify the Payin CASA Account:</li> <li>Own CASA - Select Own CASA Account Tile if the Payin to be done through Own CASA</li> <li>Other CASA - Select Other CASA Tile if the Payin to be done through Other CASA</li> </ul> |
| Account Number              | Specify the CASA account from which the payin to be done.  NOTE: This field will be visible only if we select Payin mode as Other CASA.                                                                                               |
| Account Amount              | Displays the account debit amount in CASA Account currency.  NOTE: This field will be visible only if CASA account currency is different than the RD account currency                                                                 |
| Cheque Number Cheque Date   | Specify the cheque number used for the transaction.  Specify the cheque date.                                                                                                    |

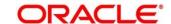

| Field                                    | Description                                                                                                    |
|------------------------------------------|----------------------------------------------------------------------------------------------------|
| Exchange Rate                            | Specify the exchange rate in case of a cross-currency transaction.                                                                                                    |
|                                          | NOTE: This field will be displayed only if the TD currency and CASA currency are different. You can click <b>Edit</b> for modifying the exchange rate.                        |
| Pay Other Installments from same account | Specify if the remaining installments are to be paid through the same CASA account.                                                                                           |
| Account Number                           | Specify the CASA account number for the remaining installments.                                                                                                    |
|                                          | NOTE: This field will be enabled if the Pay other installments from same account is unchecked. On selecting the CASA account number, the account name will also be displayed. |

- 2. After you specify the necessary input, click Save. The details will be added to the table in Payin Details segment.
- 3. Click **Next** to move to the **Payout Details**.

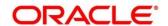

## 3.3.3 Payout Details

You can add maturity instructions to be provided for the RD in this section. These instructions can be modified later before maturity.

The prerequisites are as follows:

- 1. Add the simulation details. For more information, refer to Simulation Details.
- 2. Add the settlement details. For more information, refer to Payin Details.

Figure 19: Payout Details (Reinvest Interest Enabled)

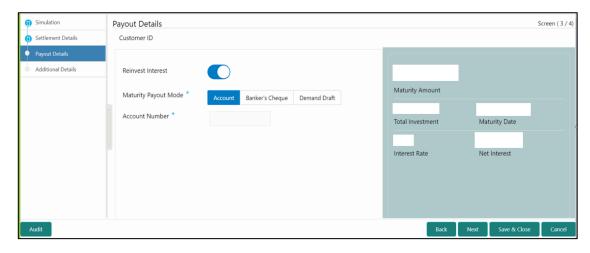

Figure 20: Payout Details (Reinvest Interest Disabled)

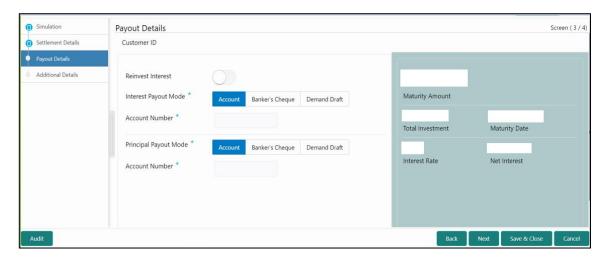

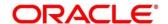

Perform the following steps to add the settlement details:

1. On the **Payout Details** screen, specify the parameters for automatic payout through either account transfer, banker's cheque, or demand draft. For more information on fields, refer to the field description table.

Table 20: Payout Details - Field Description

| Field                | Description                                                                                                   |
|----------------------|----------------------------------------------------------------------------------------------------|
| Reinvest Interest    | Specify if RD Interest is to be reinvested in RD or to be paid out.                                           |
| Maturity Payout Mode | Select the maturity payout mode for the RD account. The tile values are as follows:  • Account                |
|                      | Banker's Cheque                                                                                               |
|                      | Demand Draft                                                                                                  |
|                      | For Reinvest Interest type of accounts, this field will be shown, and for payout accounts, it will be hidden. |
|                      | NOTE: If we Select Reinvest interest, Only maturity Payout Mode fields will be shown.                         |
| Account              | Select the account tile if the maturity proceeds are to be paid out to CASA.                                  |
| Account Number       | Specify the CASA account number for maturity payout.                                                          |
|                      | <b>NOTE:</b> If the Maturity Payout Mode is selected as Account, this field will be shown.                    |
| Account Name         | Displays the CASA account name.                                                                               |

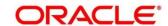

| Field                | Description                                                                                                    |
|----------------------|----------------------------------------------------------------------------------------------------|
| Banker's Cheque      | Select the banker's cheque tile if the maturity proceeds are to be paid out through BC.                                                                                         |
| Payable Branch       | Specify BC Payable branch.  NOTE: If the maturity payout mode is selected as BC, this field will be shown                                                                       |
| Demand Draft         | Select the demand draft tile if the maturity proceeds are to be paid out through DD.                                                                                            |
| Payable Branch       | Specify DD Payable branch.  NOTE: If the maturity payout mode is selected as DD, this field will be shown.                                                                      |
| Interest Payout Mode | Specify Interest Payout Mode for RD –  • Account  • Banker's Cheque  • Demand Draft  NOTE: Interest Payout Mode will appear on the screen if the Reinvest Interest is unchecked |
| Account              | Select the Account tile if the interest is to be paid out to CASA.                                                                                                    |
| Account Number       | Specify the CASA account number.  NOTE: If the Interest Payout Mode is selected as Account, this field will be shown.                                                           |
| Account Name         | Displays the CASA account name.                                                                                                    |

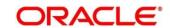

| Field                 | Description                                                                                                    |
|-----------------------|----------------------------------------------------------------------------------------------------|
| Banker's Cheque       | Select the banker's cheque tile if the interest is to be paid out through BC.                                                                                                    |
| Payable Branch        | Specify BC payable branch.  NOTE: If the Interest payout mode is selected as BC, this field needs will be shown.                                                                     |
| Demand Draft          | Select the demand draft tile if the interest is to be paid out through DD.                                                                                                    |
| Payable Branch        | Specify the DD payable branch.  NOTE: If the Interest payout mode is selected as DD, this field needs will be shown.                                                                 |
| Principal Payout Mode | Select the principal payout mode for RD:  • Account  • Banker's Cheque  • Demand Draft  NOTE: Principal Payout mode will appear on the screen if the Reinvest Interest is unchecked. |
| Account               | Select the account tile if the principal is to be paid out to CASA.                                                                                                    |
| Account Number        | Specify the CASA account number.  NOTE: If the Principal Payout Mode is selected as Account, this field will be shown.                                                               |
| Account Name          | Displays the CASA account name of the selected account.                                                                                                    |

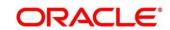

| Field           | Description                                                                                                 |
|-----------------|----------------------------------------------------------------------------------------------------|
| Banker's Cheque | Select the Banker's Cheque title if the Principal is to be paid out through BC.                             |
| Payable Branch  | Specify BC payable branch.  NOTE: If the Principal payout mode is selected as BC, this field will be shown. |
| Demand Draft    | Select the Demand Draft Tile if the Principal is to be paid out through DD.                                 |
| Payable Branch  | Specify DD payable branch.  NOTE: If the Principal payout mode is selected as DD, this field will be shown. |

#### 2. Click Next.

→ Other RD account-related details to be captured in **Additional Details**.

### 3.3.4 Additional Details

You can add joint holder details as well as nominee details in this section.

The prerequisites are as follows:

- 1. Add the simulation details. For more information, refer to *Simulation Details*.
- 2. Add the settlement details. For more information, refer to *Payin Details*.
- 3. Add the payout details. For more information, refer to *Payout Details*.

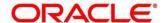

Figure 21: Additional Details

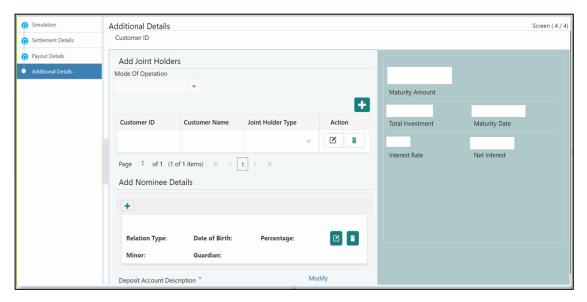

Perform the following steps to add the additional details:

1. On the **Additional Details** screen, specify the fields. For more information on fields, refer to the field description table.

Table 21: RD Account Opening – Joint Holders Details – Field Description

| Field                | Description                                                   |
|----------------------|---------------------------------------------------------------|
|                      |                                                               |
| Mode of Operation    | Specify the mode of operation for the account from drop-down. |
|                      |                                                               |
| Customer ID          | Specify the joint Customer ID.                                |
|                      |                                                               |
| <b>Customer Name</b> | Displays the name of the selected Customer ID.                |
|                      |                                                               |
| Joint Holder's Type  | Select the joint Holder's Type from the drop-down.            |

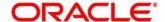

- 2. Click the icon to add the nominee details.
  - → The **Nominee Details** screen is displayed.

Figure 22: Nominee Details

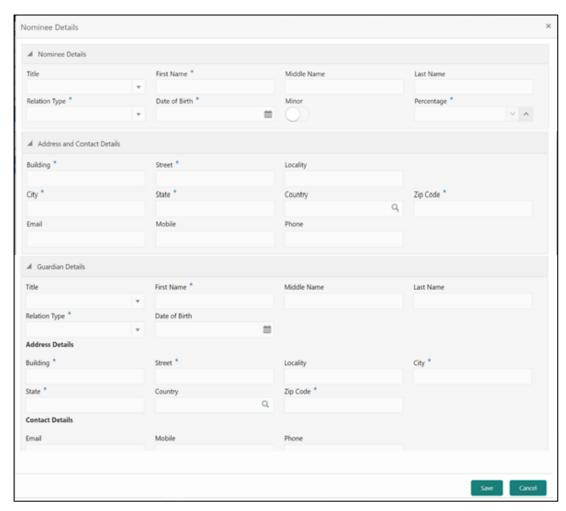

3. On the **Nominee Details** screen, specify the fields. For more information on fields, refer to the field description table.

**NOTE:** It is not mandatory to specify the fields on this screen.

Table 22: Nominee Details - Field Description

| Field | Description                                                |
|-------|------------------------------------------------------------|
| Title | Select the title of the nominee from the drop-down values. |

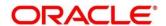

| Field         | Description                                                                  |
|---------------|------------------------------------------------------------------------------|
| Field         | Description                                                                  |
| First Name    | Specify the first name of the nominee.                                       |
| Middle Name   | Specify the middle name of the nominee.                                      |
| Last Name     | Specify the last name of the nominee.                                        |
| Relation Type | Select the relation to the account holder from the drop-down values.         |
| Date of Birth | Specify the date of birth of the nominee.                                    |
| Minor         | The system will decide if the nominee is a minor based on the Date of Birth. |
|               | NOTE: For a minor nominee, the guardian details will get enabled.            |
| Percentage    | Specify the percentage of the nomination.                                    |
| Building      | Specify the building of the nominee.                                         |
| Street        | Specify the street of the nominee.                                           |
| Locality      | Specify the locality of the nominee.                                         |
| City          | Specify the city of the nominee.                                             |
| State         | Specify the state of the nominee.                                            |
| Country       | Specify the country of the nominee.                                          |
| Zip Code      | Specify the zip code of the nominee.                                         |
| Email         | Specify the e-mail of the nominee.                                           |

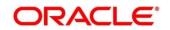

| Field            | Description                                            |
|------------------|--------------------------------------------------------|
| Tiold            | Description                                            |
| Mobile           | Specify the mobile number of the nominee.              |
| Phone            | Specify the Phone number of the nominee.               |
| Guardian Details | Specify the details in this segment.                   |
| Title            | Select the title of the Guardian.                      |
| First Name       | Specify the first name of the Guardian.                |
| Middle Name      | Specify the middle name of the Guardian.               |
| Last Name        | Specify the last name of the Guardian.                 |
| Relation Type    | Specify the relation of the guardian with the nominee. |
| Date of Birth    | Specify the date of birth of the Guardian.             |
| Building         | Specify the building of the Guardian.                  |
| Street           | Specify the Street of the Guardian.                    |
| Locality         | Specify the locality of the Guardian.                  |
| City             | Specify the city of the Guardian.                      |
| State            | Specify the state of the Guardian.                     |
| Country          | Specify the country of the Guardian.                   |
| Zip Code         | Specify the zip code of the Guardian.                  |
| Email            | Specify e-mail of the Guardian.                        |

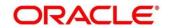

| Field  | Description                                |
|--------|--------------------------------------------|
| Mobile | Specify the mobile number of the Guardian. |
| Phone  | Specify the phone number of the Guardian.  |

#### 4. Click Save.

**NOTE:** Once the nominee details are saved, the following details are displayed in form of a summary title on the screen.

Table 23: Nominee Details Summary Title - Field Description

| Field               | Description                               |
|---------------------|-------------------------------------------|
| Name of the Nominee | Display the name of the nominee saved.    |
| Relation Type       | Display the Relation Type of the nominee. |
| Date of Birth       | Display the Date of Birth of the nominee. |
| Percentage          | Display the percentage of the nomination. |
| Minor               | Displays the nominee is minor or not.     |
|                     | Yes / No                                  |
| Guardian            | Display the name of the Guardian.         |

5. Click on **Modify**, if we need to modify the **Deposit Account Description**.

Table 24: Deposit Account Description - Field Description

| Field           | Description                                                                            |
|-----------------|----------------------------------------------------------------------------------------|
| Deposit Account | Specify the description of the deposit account to be created.                          |
| Description     | <b>NOTE:</b> Displays the customer name of the selected customer which can be changed. |

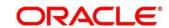

- 6. Click **Submit** to complete the transaction.
  - → A **Reference Number** is generated.

The transaction is moved for authorization to the Free Task queue. The supervisor will pick up (Acquire and Edit) this transaction from the Free Task and will Reject or Authorize. On Authorization, the transaction details are handed off to the Recurring Deposit module of the Product Processor for the RD account opening process.

### 3.4 TD Rollover

The Teller can use this screen to do the simulation of Term Deposit Rollover and if required can do a rollover of the TD. Rollover will have the option of adding the funds to the TD. The addition of funds can be done by CASA, GL, Cheque or a combination of CASA and GL. Following details are required to rollover the TD:

- Simulation Details
- Settlements Details

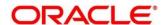

### 3.4.1 Simulation Details

You can add the required details for doing the TD rollover on this screen, and the existing TD details will also be displayed.

To process this screen, type **TD Rollover** in the **Menu Item Search** located at the left corner of the application toolbar and select the appropriate screen (or) do the following steps:

- On the Home screen, click Deposit Services. In the Deposit Services Mega Menu, under Transactions, click TD Rollover.
  - → The **TD Rollover Application Entry** screen is displayed.

Figure 23: TD Rollover - Application Entry

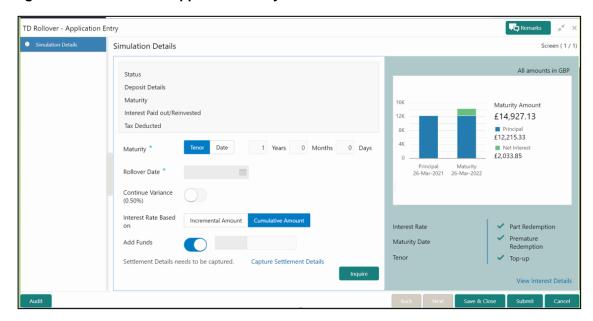

On the TD Rollover screen, specify the details in the Simulation Details segment for TD Rollover. For more information on fields, refer to the field description table.

Table 25: Simulation Details - Field Description

| Field          | Description                                                                                                    |
|----------------|----------------------------------------------------------------------------------------------------|
| Account Number | Specify the account number. On the tab out of the account number, details relevant to the deposit will be displayed. |

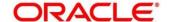

| Field                                   | Description                                                                                                    |
|-----------------------------------------|----------------------------------------------------------------------------------------------------|
| Account Name                            | Displays default account name when the account number is input.                                                                  |
| Status                                  | Displays the Status of TD – Active / Overdue / Closed.                                                                           |
| Deposit Details                         | Displays the Principal balance of the TD, the rate of interest, and the tenor of the TD.                                         |
| Maturity                                | Displays the proceeds due to the customer on maturity and the maturity date.                                                     |
| Reinvested Interest / Paid out interest | Depending upon the type of the TD reinvested or the paid interest will be shown.                                                 |
| Tax Deducted                            | Displays the actual tax deducted on Reinvested / Paid out interest till date.                                                    |
| Maturity (Tenor / Date)                 | Specify whether the maturity of the rolled-over TD is to be provided by the Tenor / Maturity Date.                               |
| Tenor                                   | Specify tenor in Years, Months, and Days.  NOTE: If the maturity factor is tenor, this will be an input field.                   |
| Maturity Date                           | Specify the maturity date for the deposit.                                                                                       |
| Rollover Date                           | Display the rollover deposit opening date, this will be the maturity date of the existing TD.                                    |
|                                         | <b>NOTE:</b> The maturity date of the existing TD will be defaulted and disabled.                                                |
| Continue Variance                       | Specify if the interest variance of the TD is to be continued to the rolled-over TD. The value will be displayed in the bracket. |

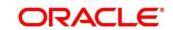

| Field                  | Description                                                                                                    |
|------------------------|----------------------------------------------------------------------------------------------------|
| Interest Rate Based on | Specify if the interest rate is to be derived based on the cumulative amount / incremental amount. The value will be defaulted from TD and the same can be changed. |
| Add Funds              | Specify if the Rollover is to be done with Additional Funds.  NOTE: If this is checked, then the amount field will appear on the screen.                            |
| Amount                 | Specify the additional funds for rollover.                                                                                                    |

- 3. After inputting the details for rollover, click **Inquire** to get the TD Rollover **Simulation output** details.
  - ightarrow The Simulated output details are displayed.

Figure 24: Simulated Output

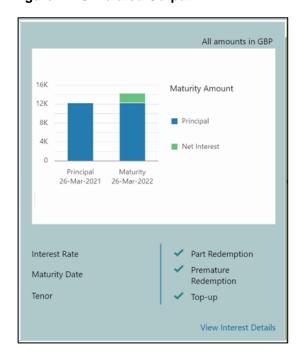

Figure 25: View Interest Details

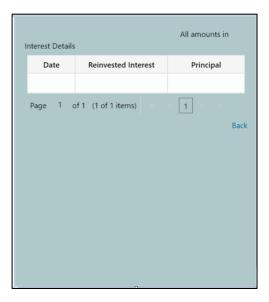

**NOTE:** Based on the input data provided, the system simulates the details of TD and displays them in a widget on the right side. For more information on fields, refer to the field description table.

Table 26: Output Details - Field Description

| Field           | Description                                                               |
|-----------------|---------------------------------------------------------------------------|
| Maturity Amount | Displays the Maturity amount for the rollover TD.                         |
| Principal       | Displays the total principal of the rolled over.                          |
| Net Interest    | Displays the Net Interest on the principal. (Interest - Tax)              |
| Interest Rate   | Displays the Interest rate applicable for the rolled-over deposit.        |
| Maturity Date   | Displays the maturity date of the rolled-over TD.                         |
| Tenor           | Displays the tenor of the rolled-over deposit in Years, Months, and Days. |
| Part Redemption | Displays whether the part redemption is allowed for the deposit.          |

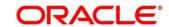

| Field                                   | Description                                                         |
|-----------------------------------------|---------------------------------------------------------------------|
| Premature Redemption                    | Displays whether the premature is allowed for the deposit.          |
| Top-up                                  | Displays whether the top-up is allowed for the deposit.             |
| View Interest Details                   | Click the link if the interest details need to be viewed.           |
| Date                                    | Displays the date of interest payout/compounding date.              |
| Reinvested Interest / Paid out interest | Displays the reinvested interest/paid-out interest.                 |
| Principal                               | Displays the Principal after the interest liquidation on this date. |

**NOTE:** Once the deposit simulation is completed, the Teller can provide the simulated details to the customer. If 'Add Funds' is not selected, then the rollover will be done on this screen itself. If 'Add Funds' is selected, then the payin details for adding funds are required to be input.

4. If required, click **Add Funds** Checked, and then click on the **Capture Settlement Details** link to add the settlement details.

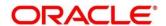

### 3.4.2 Settlement Details

You can add the details of funds needed on this screen. Funds can be added by different modes – CASA, GL, and Cheque (Single-mode settlement) or a combination of CASA and GL (Multimode settlement).

Before you begin, add the simulation details. For more information, refer to Simulation Details.

Figure 26: Settlement Details (CASA)

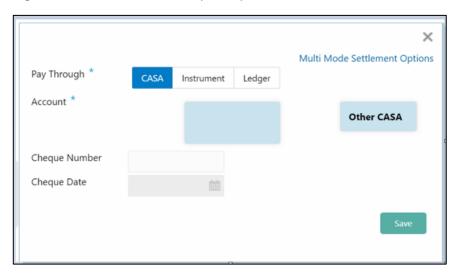

Perform the following steps to add the settlement details:

1. On the settlement details pop-up screen, specify the fields. For more information on fields, refer to the field description table.

Table 27: Settlement Details (CASA) - Field Description

| Field       | Description                                                                                                    |
|-------------|----------------------------------------------------------------------------------------------------|
| Pay Through | Specify the Payin Mode as <b>CASA</b> .                                                                                                |
|             | NOTE: The CASA accounts where the TD customer is a primary customer will be listed in tiles. There will also be a tile for other CASA. |
| Account     | Specify the Payin CASA Account                                                                                                    |

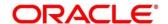

| Field          | Description                                                                          |
|----------------|--------------------------------------------------------------------------------------|
|                | Own CASA - Select Own CASA Tile if the Payin to be                                   |
|                | done through Own CASA                                                                |
|                | Other CASA - Select Other CASA Tile if the Payin to be                               |
|                | done through Other CASA                                                              |
|                |                                                                                      |
| Account Number | Specify the CASA account from which the payin to be done.                            |
|                | <b>NOTE:</b> This field is visible only if we select tile as Other CASA.             |
| Account Amount | Displays the account debit amount in CASA Account currency.                          |
|                | NOTE: This field will be visible only if the CASA account                            |
|                | currency is different than the TD account currency.                                  |
| Cheque Number  | Specify the cheque number used for the transaction.                                  |
|                |                                                                                      |
| Cheque Date    | Specify the cheque date.                                                             |
| Exchange Rate  | Specify the exchange rate in case of a cross-currency transaction.                   |
| Instrument     | Specify details under this segment                                                   |
| mstrument      | Specify details under this segment.                                                  |
| Туре           | Specify the Instrument type used for payin from Own Bank Cheque / Other Bank Cheque. |

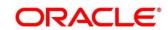

Figure 27: Settlements Details (Instrument - Own Bank Cheque)

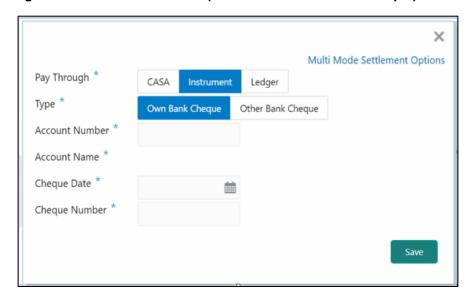

Figure 28: Settlement Details (Instrument - Other Bank Cheque)

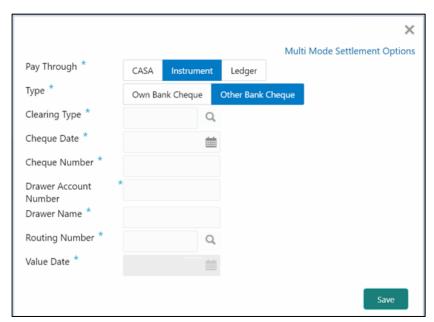

Table 28: Settlement Details (Instrument) - Field Description

| Field       | Description                                                             |
|-------------|-------------------------------------------------------------------------|
| Pay Through | Specify the payin mode as <b>Instrument</b> .                           |
| Туре        | Select the type as <b>Own Bank Cheque</b> or <b>Other Bank Cheque</b> . |

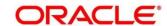

| Field                        | Description                                                                                                    |
|------------------------------|----------------------------------------------------------------------------------------------------|
| Account Number               | Specify the CASA account from which the payin to be done.                                                                      |
|                              | NOTE: This field is applicable only for the type Own Bank Cheque.                                                              |
| Account Amount               | Displays the account debit amount in CASA account currency.                                                                    |
|                              | NOTE: NOTE: This field will be visible only if the CASA                                                                        |
|                              | account currency is different from the RD account currency. This field is applicable only for the type <b>Own</b> Bank Cheque. |
| Cheque Number                | Specify the cheque number used for the transaction.                                                                            |
|                              | NOTE: This field is applicable only for the type Own Bank Cheque.                                                              |
| Cheque Date                  | Specify the cheque date.                                                                                                    |
|                              | NOTE: This field is applicable only for the type Own Bank Cheque.                                                              |
| Exchange Rate                | Specify the exchange rate in case of a cross-currency transaction.                                                             |
|                              | NOTE: This field is applicable only for the type Own Bank Cheque.                                                              |
| Amount                       | Displays the cheque currency and amount.                                                                                       |
|                              | NOTE: This field is applicable only for the type Other Bank Cheque.                                                            |
| Clearing Type / Network Code | Specify the clearing type in which the cheque needs to be deposited.                                                           |

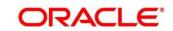

| Field                 | Description                                                                                                    |
|-----------------------|----------------------------------------------------------------------------------------------------|
| 110.0                 | NOTE: This field is applicable only for the type Other Bank Cheque.                                                      |
| Cheque Number         | Specify the cheque number to be deposited.  NOTE: This field is applicable only for the type Other Bank Cheque.          |
| Cheque Date           | Specify the cheque date.  NOTE: This field is applicable only for the type Other Bank Cheque.                            |
| Drawer Account Number | Specify the Drawer Account Number.  NOTE: This field is applicable only for the type Other Bank Cheque.                  |
| Drawer Name           | Specify the Drawer Name.  NOTE: This field is applicable only for the type Other Bank Cheque.                            |
| Routing Number        | Specify the routing number available on the cheque.  NOTE: This field is applicable only for the type Other Bank Cheque. |
| Value Date            | Displays the value date of the cheque.  NOTE: This field is applicable only for the type Other Bank Cheque.              |

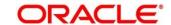

Figure 29: Settlement Details (Ledger)

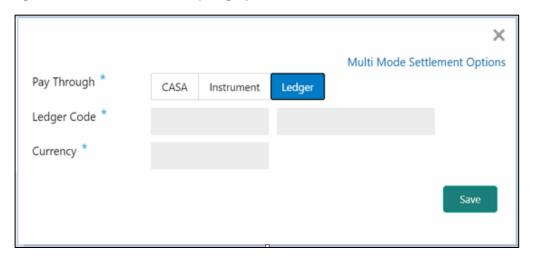

Table 29: Settlement Details (Ledger) - Field Description

| Field       | Description                                       |
|-------------|---------------------------------------------------|
| Pay Through | Specify the Payin Mode as <b>Ledger</b> .         |
| Ledger Code | Specify the leader code used for the transaction. |
| Currency    | Displays the currency for the GL.                 |

- 2. In case of multi-mode payin, Click Multi Mode Settlement Options, then click + icon.
  - → The Multi Mode Settlement Options pop-up screen is displayed.

Figure 30: Multi Mode Settlements

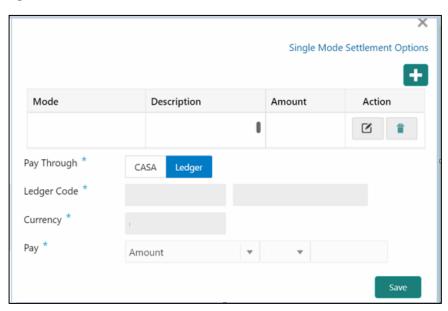

Table 30: Multi Mode Settlements - Field Description

| Field               | Description                                                   |
|---------------------|---------------------------------------------------------------|
|                     | •                                                             |
| Pay Through         | Specify the Payin Mode as <b>Ledger</b> .                     |
|                     |                                                               |
| Ledger Code         | Specify the leader code used for the transaction.             |
|                     |                                                               |
| Currency            | Displays the currency for the GL.                             |
|                     |                                                               |
| Pay                 | Specify if the multi-mode add funds amount to be specified in |
|                     | Amount / Percentage.                                          |
|                     |                                                               |
| Amount / Percentage | Specify the add funds amount/percentage for this mode.        |

- 3. Click Save.
  - → The details will be shown as a summary in a grid.

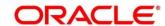

**NOTE:** The multiple mode details will get saved one after the other, till the amount is equal to add funds. The columns in the summary grid are as follows:

Table 31: Summary Details - Field Description

| Field       | Description                                                                                                    |
|-------------|----------------------------------------------------------------------------------------------------|
| Mode        | Already added mode will be shown. CASA / Instrument / Ledger.                                                                            |
| Description | For CASA – Account number and account name.  For Cheque – Cheque number and date.  For Ledger – GL Number and description will be shown. |
| Amount      | Displays Currency and amount for the respective mode.                                                                                    |

#### 4. Click Submit.

### → A **Reference Number** is generated.

The transaction is moved for authorization to the Free Task queue. The supervisor will pick up (Acquire and Edit) this transaction from the Free Task and will Reject or Authorize. On Authorization, the transaction details are handed off to the Term Deposit module of the Product Processor for the TD Rollover process.

# 3.5 TD Top-up

The Teller can use this screen to do a TD Top-up transaction. Following details are required to top-up the TD:

- Simulation Details
- Settlements Details

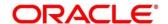

### 3.5.1 Simulation Details

You can add the required details for doing the TD rollover on this screen, and the existing TD details will also be displayed.

To process this screen, type **TD Top-up** in the **Menu Item Search** located at the left corner of the application toolbar and select the appropriate screen (or) do the following steps:

- On the Home screen, click TD Services. In the TD Services Mega Menu, under Transactions, click TD Top-up.
  - → The **TD Top-up Application Entry** screen is displayed.

Figure 31: TD Top-up - Application Entry

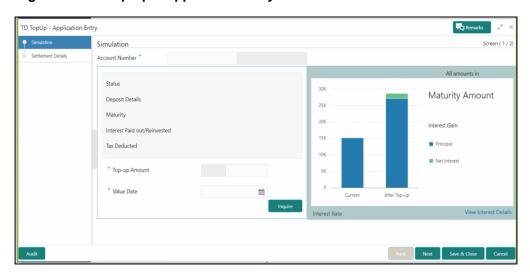

2. On the **TD Top up** screen, specify the input details in this screen. For more information on fields, refer to the field description table.

Table 32: Deposit Information – Field Description

| Field          | Description                                                                                                    |
|----------------|----------------------------------------------------------------------------------------------------|
| Account Number | Specify the account number. On the tab out of the account number, details relevant to the deposits will be displayed. |
| Account Name   | Displays default account name when the account number is input.                                                       |

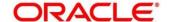

| Field                                 | Description                                                                                                    |
|---------------------------------------|----------------------------------------------------------------------------------------------------|
| Status                                | The status of the TD – Active / Matured / Closed is displayed.                                                                                                    |
| Deposit Details                       | Displays principal balance of the TD, the rate of interest, and the tenor of the TD.                                                                                                    |
| Maturity                              | Displays the proceeds due to the customer on maturity and the maturity date are displayed.                                                                                                    |
| Interest Paid – Out / Re-<br>invested | For a TD where the interest booking account or the payout account is the same TD itself, the field will be displayed as "Interest Re-invested" and it will be the interest that has been added to the TD till date.  For a TD where interest booking account or the payout account is anything other than the same TD, the field will be displayed as "Interest Paid-out" and it will be the interest that has been paid out to the mode till date. |
| Tax Deducted                          | Displays the tax that has been deducted on the interest earned by the deposit so far.                                                                                                    |
| Top-up Amount                         | Displays the amount which the customer wants to add to the principal of the TD                                                                                                    |
| Value Date                            | Specify the date from which the top-up is to take effect.                                                                                                    |

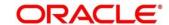

- 3. Click **Inquire** to get the simulation output details.
  - → The **Simulated output** details are displayed.

**NOTE:** A computation will be triggered based on the inputs selected and output should be displayed on the panel on the right in a graphical format comparing the current principal, interest, and net proceeds at maturity with what the user would get after the top-up

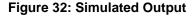

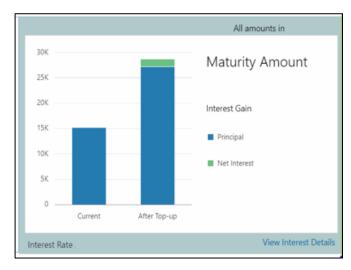

Table 33: Output Details - Field Description

| Field           | Description                                                                                              |
|-----------------|----------------------------------------------------------------------------------------------------|
| Maturity Amount | Displays the proceeds due to the customer on maturity after taking into consideration the top-up amount. |
| Principal       | Displays principal amount that is due on maturity (inclusive of the top-up amount)                       |
| Interest Gain   | Displays the increased interest the customer will get on maturity as an effect of the top-up.            |
| Тах             | Displays the tax that will be deducted for the total interest due to the customer.                       |

| Field         | Description                                                         |
|---------------|---------------------------------------------------------------------|
| Net Interest  | This will be the interest net of tax.                               |
| Interest Rate | This will be the interest rate applicable on the revised principal. |

**NOTE:** Once the deposit simulation is completed, the Teller can provide the simulated details to the customer.

### 4. Click View Interest Details.

→ The user can view the breakup of the interest that will be paid out or reinvested (as applicable based on the payout instruction).

Figure 33: View Interest Details

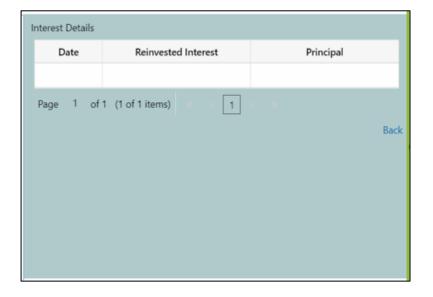

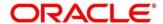

Table 34: View Interest Details - Field Description

| Field                          | Description                                                                                                    |
|--------------------------------|----------------------------------------------------------------------------------------------------|
| Date                           | Displays the date as of which the interest amount is applicable.                                                                    |
| Paid-Out / Reinvested Interest | Displays the interest amount computed as of the date.                                                                               |
| Principal                      | Displays the principal balance taking into consideration the effect of the interest for that date (if it is a re-invest kind of TD) |

### 3.5.2 Settlement Details

You can add the details of funds needed on this screen. Funds can be added by different modes – CASA or Ledger, or a combination of CASA and Ledger.

Before you begin, add the simulation details. For more information, refer to Simulation Details.

Figure 34: Settlement Details (CASA)

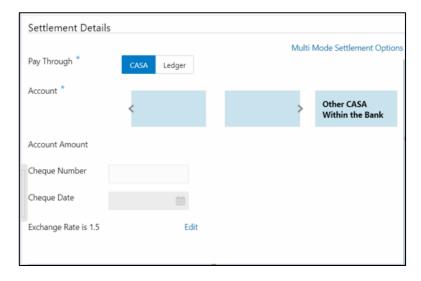

Perform the following steps to add the settlement details:

1. On the **Settlement Details** screen, specify the fields. For more information on fields, refer to the field description table.

NOTE: The fields, which are marked with an asterisk, are mandatory.

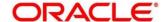

Table 35: Settlement Details - Field Description

| Field          | Description                                                                                                    |
|----------------|----------------------------------------------------------------------------------------------------|
| Pay Through    | Specify the top-up made – CASA / Ledger.  NOTE: The user should be able to choose a mode, or a combination of modes to make the payment. If CASA is chosen, the type of CASA needs to be further entered.                                                                     |
| Account        | The options available in the tile are -  1. All the CASA accounts where the TD customer is a primary holder will be listed one after the other.  2. Other CASA (to choose an account not belonging to this customer but within the bank)                                      |
|                | NOTE: In each of the above cases, the amount has implicitly defaulted to the whole pay-in amount in the CASA account's currency. If one of the CASA accounts belonging to the TD account holder is selected (Own CASA) from the "Type" tile, below are the fields applicable. |
| Account Name   | Displays the Account title.                                                                                                    |
| Account Number | Displays the Account number.                                                                                                    |
| Payable        | Displays the amount that is to be topped up in the currency of the CASA account chosen.                                                                                                    |
| Cheque Number  | If a cheque is to be taken against the CASA account used for funding, a cheque number can be entered.                                                                                                    |
| Cheque Date    | This field will be the cheque date if the cheque number is captured.                                                                                                    |

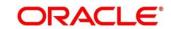

| Field         | Description                                                                                                    |
|---------------|----------------------------------------------------------------------------------------------------|
| Amount        | Displays the amount that is to be debited from the CASA account.                                                                               |
| Exchange Rate | Will be applicable if the CASA chosen is of a different currency from the TD.  On clicking the "Edit" link, the exchange rate can be modified. |

2. If **Other CASA** is selected, specify the additional fields. For more information on fields, refer to the field description table.

Table 36: Settlement Details for Other CASA – Field Description

| Field          | Description                                                                                                    |
|----------------|----------------------------------------------------------------------------------------------------|
| Account Number | The CASA account that is to be used for funding is to be entered.                                                                              |
| Account Name   | Displays the account title for the entered account number.                                                                                     |
| Cheque Number  | If a cheque is to be taken against the CASA account used for funding, a cheque number can be entered.                                          |
| Cheque Date    | This field will be the cheque date if the cheque number is captured.                                                                           |
| Exchange Rate  | Will be applicable if the CASA chosen is of a different currency from the TD.  On clicking the "Edit" link, the exchange rate can be modified. |

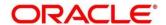

3. If **LEDGER** is selected in the **Pay Through** tile option, specify the additional fields. For more information on fields, refer to the field description table.

Figure 35: Settlement Details (Ledger)

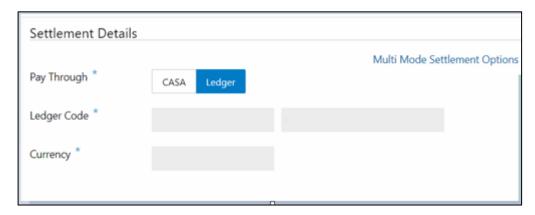

Table 37: Settlement Details for Ledger - Field Description

| Field       | Description                                       |
|-------------|---------------------------------------------------|
| Ledger Code | The GL Code from which the funding is to be done. |
| Currency    | The currency in which the GL is to be debited.    |

- 4. Click + icon.
  - → The **Mixed Mode Settlement Option** details pop-up screen is displayed.

Figure 36: Settlement Details for Mixed Mode

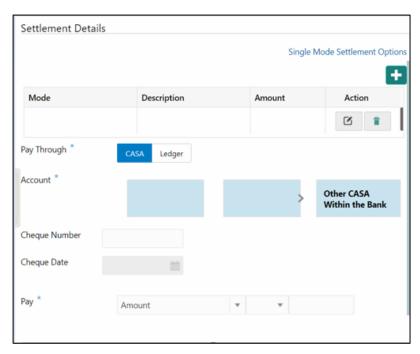

Table 38: Settlement Details for Mixed Mode - Field Description

| Field   | Description                                                    |
|---------|----------------------------------------------------------------|
|         |                                                                |
| Mode    | Specify the mode – CASA / Ledger                               |
|         |                                                                |
| Account | If CASA is chosen in "Pay Through", the options available here |
|         | are -                                                          |
|         | All the CASA accounts where the TD customer is a primary       |
|         | holder will be displayed.                                      |
|         | 2. Other CASA (within the bank)                                |

5. If **CASA** is selected, **Account** is a tile selection, which allows the user to choose between the TD account holder's CASA account or an option, **Other CASA**.

Table 39: Settlement Details for Mixed Mode - Field Description

| Field             | Description                                                      |
|-------------------|------------------------------------------------------------------|
|                   |                                                                  |
| Account           | All the CASA accounts where the TD customer is a primary         |
|                   | holder will be displayed.                                        |
|                   | 2. Other CASA (within the bank)                                  |
|                   |                                                                  |
| Pay               | Specify if the payment is in the form of an absolute amount or a |
|                   | percentage of the top-up amount.                                 |
|                   |                                                                  |
| Amount/Percentage | Enter either an amount or a percentage as per the option         |
|                   | selected under the "Pay" dropdown.                               |
|                   |                                                                  |
| Exchange Rate     | Will be applicable if the CASA chosen is of a different currency |
|                   | from the TD.                                                     |
|                   | On clicking the "Edit" link, the exchange rate can be modified.  |

6. If "LEDGER" is chosen, the below fields need to be provided

Table 40: Settlement Details for Mixed Mode - Field Description

| Field       | Description                                       |
|-------------|---------------------------------------------------|
| Ledger Code | The GL code from which the funding is to be done. |
| Currency    | The currency in which the GL is to be debited.    |

The below fields (as described for CASA) will be available for GL as well -

- Pay
- Amount / Percentage
- Exchange Rate

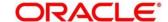

7. Click **Save** to return to a summary, which will be displayed in the form of a grid. The sum of the amounts in the grid should be equal to the total top-up amount entered.

Table 41: Settlement Details for GL - Field Description

| Field       | Description                                                                                     |
|-------------|-------------------------------------------------------------------------------------------------|
| Mode        | Displays already added mode will be shown. CASA / Ledger                                        |
| Description | For CASA – Account Number and Account Name For Ledger – GL number and description will be shown |
| Amount      | Currency and Amount will be shown for the respective mode.                                      |

<sup>8.</sup> Click Submit.

# 3.6 Term Deposit Dashboard

This screen will provide a 360-degree view of a customer's term deposit account.

The various sections are:

- Deposit Information
- Account holders
- Account details
- Balances
- Instruction set
- Redemption Simulation
- Lien Details
- Overdue Transactions
- Recent Transactions
- Frequent Actions

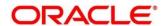

<sup>→</sup> The transaction is completed.

To process this screen, type Term Deposit Dashboard in the Menu Item Search located at the left corner of the application toolbar and select the appropriate screen (or) do the following steps:

- On the Home screen, click Deposit Services. In the Deposit Services Mega Menu, under Transactions, click Term Deposit Dashboard.
  - → The **Term Deposit Dashboard** screen is displayed.

Figure 37: Term Deposit Dashboard

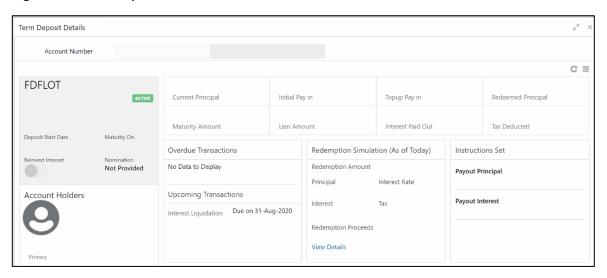

2. On the **Term Deposit Dashboard**, the details are populated on the input of account number. For more information on fields, refer to the field description table.

**NOTE:** The fields, which are marked with an asterisk, are mandatory.

Table 42: Deposit Information - Field Description

| Field          | Description                                                      |
|----------------|------------------------------------------------------------------|
| Product Name   | Displays the product name from product master.                   |
| Deposit Status | Displays the deposit status can be Active/Matured/Closed.        |
| Branch         | Displays deposit branch.                                         |
| Deposit Term   | Displays deposit term in the format "A years, B Months, C days". |

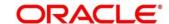

| Field              | Description                                                                               |
|--------------------|-------------------------------------------------------------------------------------------|
| Interest Rate      | Displays Interest rate for the deposit.                                                   |
| Deposit Start Date | Displays the value date of the deposit.                                                   |
| Maturity On        | Displays the maturity date of the deposit.                                                |
| Re-invest TD       | Displays if the interest from the TD is to be reinvested in the same deposit or paid out. |
| Nomination         | Specify if a nominee is registered or not.                                                |

Figure 38: Account Holders Details

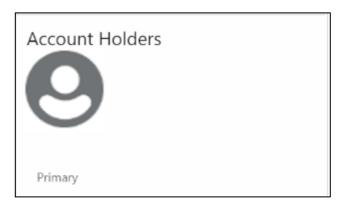

Table 43: Account Holders Details - Field Description

| Field                     | Description                                        |
|---------------------------|----------------------------------------------------|
| Name of Holder            | Displays the name of the account holder of the TD. |
| Customer ID of the holder | Displays the customer ID of the holder.            |
| Relationship              | Displays relationship as Primary/Secondary.        |
| Mobile Number             | Displays the mobile number of the customer.        |
| Email ID                  | Displays the Email ID of the customer.             |

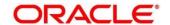

Figure 39: Account Details

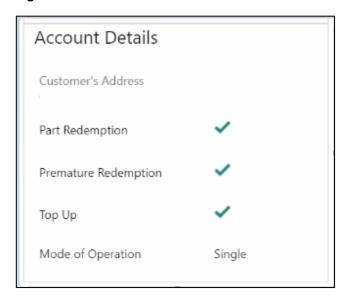

Table 44: Account Details - Field Description

| Field                | Description                                                             |
|----------------------|-------------------------------------------------------------------------|
| Customer's Address   | Displays address of the primary customer.                               |
| Part Redemption      | Will be selected if part redemption is allowed for the TD product.      |
| Premature Redemption | Will be selected if premature redemption is allowed for the TD product. |
| Тор ир               | Will be selected if top-up is allowed for the TD product.               |
| Mode of Operation    | Displays the mode of operation chosen for the deposit.                  |

Figure 40: Balances Details

| Current Principal | Initial Pay in | Topup Pay in      | Redeemed Principal |
|-------------------|----------------|-------------------|--------------------|
| Maturity Amount   | Lien Amount    | Interest Paid Out | Tax Deducted       |

Table 45: Balances Details - Field Description

| Field                              | Description                                                                                                    |
|------------------------------------|----------------------------------------------------------------------------------------------------|
| Current Principal                  | Displays the currently remaining principal balance in the deposit.                                                                                            |
| Initial Payin                      | Displays the initial Payin done to create the deposit                                                                                                    |
| Top up Payin                       | Displays the subsequent top-ups done.                                                                                                    |
| Redeemed Principal                 | Displays the principal redeemed in case any premature redemptions have happened.                                                                              |
| Maturity Amount                    | Displays the proceeds that will be paid out on maturity. This will be net of tax.                                                                             |
| Lien Amount                        | Displays the total lien on the deposit.                                                                                                    |
| Interest Paid out (Or Re-invested) | For a Payout type of TD, interest paid out till date will be displayed. For a re-invest interest type of TD, interest added to the TD till date will be shown |
| Tax Deducted                       | Displays the tax deducted.                                                                                                    |

Figure 41: Redemption Simulation Details

Redemption Simulation (As of Today)

Redemption Amount

Principal Interest Rate

Interest Tax

Redemption Proceeds

View Details

Table 46: Redemption Simulation Details - Field Description

| Field                        | Description                                                                                                    |
|------------------------------|----------------------------------------------------------------------------------------------------|
| Redemption Amount            | Displays the principal to be redeemed. This will be defaulted to the current principal balance of the account. |
| Principal                    | Displays the principal components of the proceeds due to the customer on redemption.                           |
| Interest Rate for Redemption | Displays the interest rate that will be applied if the deposit is redeemed today.                              |
| Interest                     | Displays the interest which is due to the customer on redemption.                                              |
| Тах                          | Displays the tax deducted from the interest to be paid out on redemption.                                      |
| Redemption Proceeds          | Displays and will be computed as "Principal + Interest –Tax".                                                  |

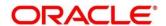

Figure 42: Overdue Transactions

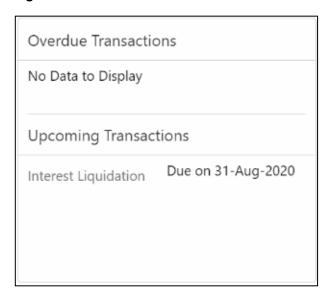

**Table 47: Overdue Transactions – Field Description** 

| Field                  | Description                                                                                                    |
|------------------------|----------------------------------------------------------------------------------------------------|
| Interest Overdue Since | This will display the date on which the interest payout instruction failed, that is, the date from which the interest is due to the customer. |

Table 48: Upcoming Transactions - Field Description

| Field          | Description                                                                 |
|----------------|-----------------------------------------------------------------------------|
| Type of Payout | Displays Interest / Maturity proceeds to be paid out in the upcoming cycle. |
| Amount         | Displays Payout Amount.                                                     |
| Due on         | Displays the Event date.                                                    |

Figure 43: Recent Transactions

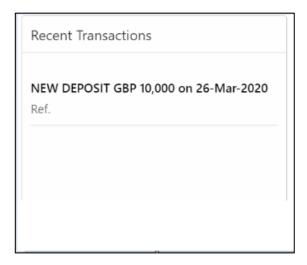

Recent Transactions: This will have the details of the last five transactions on the deposit.

The format for the transaction details display will be -

```
<Type of Transaction> <Transaction Amount> "on" <Transaction Posting Date> <"Ref."> <Reference No> For example,
Interest Payout INR 200,000 on 5-Apr-2021
Ref. 20200001002201
```

Figure 44: Lien Details

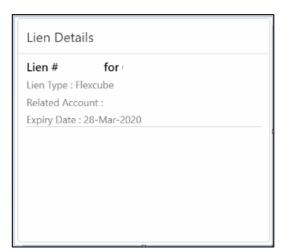

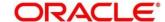

Table 49: Lien Details - Field Description

| Field                  | Description                                                                                                    |
|------------------------|----------------------------------------------------------------------------------------------------|
| Lien Number and Amount | Displays lien number and amount.                                                                                                    |
| Lien Type              | Displays the type of lien.                                                                                                    |
| Related Account        | Displays the account number for which the lien has been placed on the TD.                                                                                                    |
|                        | NOTE: This will be the OD account or Loan account where the TD is linked as collateral or will be the beneficiary of the sweep-in instruction if the TD is set up as a sweep-in provider. |
| Expiry Date            | Displays the expiry date of the lien.                                                                                                    |

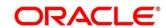

# 3.7 TD Audit Trail Inquiry

The Teller can use this screen to do TD Audit Trail Inquiry.

To process this screen, type **TD Audit Trail Inquiry** in the Menu Item Search located at the left corner of the application toolbar and select the appropriate screen (or) do the following steps:

- 1. On the **Home screen**, click **TD Services**. In the TD Services Mega Menu, under **Transactions**, click **TD Audit Trail Inquiry**.
  - → The **TD Audit Trail Inquiry Application Entry** screen is displayed.

Figure 45: TD Audit Trail Inquiry – Application Entry

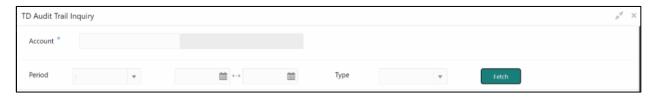

2. On the **TD Audit Trail Inquiry** screen, specify the details to do TD Audit Trail Inquiry. For more information on fields, refer to the field description table.

NOTE: The fields, which are marked with an asterisk, are mandatory.

Table 50: TD Audit Trail Inquiry - Field Description

| Field          | Description                                                                                           |
|----------------|----------------------------------------------------------------------------------------------------|
| Account Number | Specify the account number. On the tab out of the account number, the account name will be displayed. |
| Account Name   | Displays the account name when the account number is input.                                           |

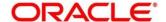

| Field                     | Description                                                                                                    |
|---------------------------|----------------------------------------------------------------------------------------------------|
| Period                    | The date criteria are based on which the entries are to be displayed. Below are the options –  • Date Range  • Last 2 Months  • Last 3 Months  NOTE: If the last 2 months or the last 3 months are chosen, the date range is accordingly defaulted and disabled. |
| Date Range -<br>From Date | The beginning of the date range for which the entries are to be fetched. The range will be inclusive of this date  NOTE: This field will be enabled only if "Date Range" is chosen in the search type.                                                           |
| Date Range -<br>To Date   | The end of the date range for which the entries are to be fetched. The range will be inclusive of this date.  NOTE: This field will be enabled only if "Date Range" is chosen in the search type. To-date should be greater than or equal to from-date           |
| Туре                      | The user can modify this field to choose one of the below values from the drop-down:  ALL  Processed  Under Processing                                                                                                    |

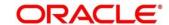

| Field  | Description                                                                                                    |
|--------|----------------------------------------------------------------------------------------------------|
|        | NOTE: If the "ALL" option is chosen in Transaction Type, the transactions under processing will be displayed in a grid below the main output grid. The fields in the grid will be the same. If "Under Processing" is chosen in Transaction Type, only one grid will be displayed with the under processing transactions. |
| Filter | A pattern filter will get applied to all the fields in the output grid.  The rows whenever a match is found will become a part of the revised output.                                                                                                    |
|        | For e.g. if, after fetching all the events in a TD's life cycle, the user enters, LIQ in the filter, a match will be found in the "Event" column of the grid for liquidation entries which will have "ILIQ" as the event.                                                                                                |
|        | The grid will be narrowed down to only those entries.                                                                                                    |

- 3. On click of **Fetch**, the output grid will be populated. The grid can be further refined by the below inputs.
  - → The search results are displayed.

Figure 46: Processed Transactions

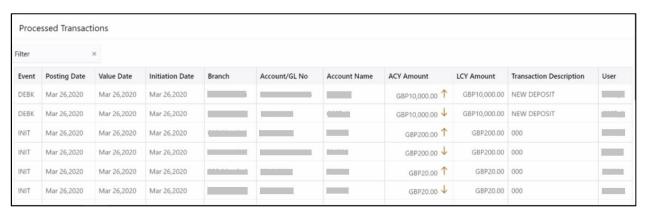

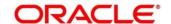

Figure 47: Transactions Under Processing

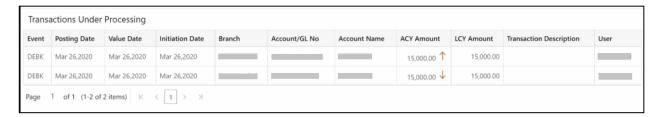

Table 51: Search Results (Processed and Under Processing) – Field Description

| Event Displays Event that has triggered the accounting entries. For e.g. ACCR for Accrual. ILIQ for Interest Liquidation  Posting Date Displays the posting date of the transaction.  Value Date Displays the value date of the transaction.  Initiation Date Displays the transaction initiation date.  NOTE: In most cases, this will be the same as the posting date, but sometimes can be different.  Branch Displays the branch of the Account / GL of the leg.  Account/GL No Displays the Account/GL for the leg.  Account Name Displays the Account Title/GL Description.  Displays the amount in account currency. It will be preceded by the currency. For example, USD 15,000.  NOTE: Upward and downward arrows respectively will depict | Field           | Description                                                       |
|----------------------------------------------------------------------------------------------------|-----------------|-------------------------------------------------------------------|
| e.g. ACCR for Accrual. ILIQ for Interest Liquidation  Posting Date  Displays the posting date of the transaction.  Value Date  Displays the value date of the transaction.  Displays the value date of the transaction.  Initiation Date  Displays the transaction initiation date.  NOTE: In most cases, this will be the same as the posting date, but sometimes can be different.  Branch  Displays the branch of the Account / GL of the leg.  Account/GL No  Displays the Account/GL for the leg.  Account Name  Displays the Account Title/GL Description.  Displays the amount in account currency. It will be preceded by the currency.  For example, USD 15,000.                                                                            | 1 lolu          | Boothplion                                                        |
| e.g. ACCR for Accrual. ILIQ for Interest Liquidation  Posting Date  Displays the posting date of the transaction.  Value Date  Displays the value date of the transaction.  Displays the value date of the transaction.  Initiation Date  Displays the transaction initiation date.  NOTE: In most cases, this will be the same as the posting date, but sometimes can be different.  Branch  Displays the branch of the Account / GL of the leg.  Account/GL No  Displays the Account/GL for the leg.  Account Name  Displays the Account Title/GL Description.  Displays the amount in account currency. It will be preceded by the currency.  For example, USD 15,000.                                                                            | Event           | Displays Event that has triggered the accounting entries. For     |
| Value Date  Displays the value date of the transaction.  Displays the transaction initiation date.  NOTE: In most cases, this will be the same as the posting date, but sometimes can be different.  Branch  Displays the branch of the Account / GL of the leg.  Account/GL No  Displays the Account/GL for the leg.  Account Name  Displays the Account Title/GL Description.  Displays the amount in account currency. It will be preceded by the currency.  For example, USD 15,000.                                                                                                    |                 |                                                                   |
| Value Date  Displays the value date of the transaction.  Displays the transaction initiation date.  NOTE: In most cases, this will be the same as the posting date, but sometimes can be different.  Branch  Displays the branch of the Account / GL of the leg.  Account/GL No  Displays the Account/GL for the leg.  Account Name  Displays the Account Title/GL Description.  Displays the amount in account currency. It will be preceded by the currency.  For example, USD 15,000.                                                                                                    |                 |                                                                   |
| Initiation Date  Displays the transaction initiation date.  NOTE: In most cases, this will be the same as the posting date, but sometimes can be different.  Branch  Displays the branch of the Account / GL of the leg.  Account/GL No  Displays the Account/GL for the leg.  Account Name  Displays the Account Title/GL Description.  Displays the amount in account currency. It will be preceded by the currency.  For example, USD 15,000.                                                                                                    | Posting Date    | Displays the posting date of the transaction.                     |
| Initiation Date  Displays the transaction initiation date.  NOTE: In most cases, this will be the same as the posting date, but sometimes can be different.  Branch  Displays the branch of the Account / GL of the leg.  Account/GL No  Displays the Account/GL for the leg.  Account Name  Displays the Account Title/GL Description.  Displays the amount in account currency. It will be preceded by the currency.  For example, USD 15,000.                                                                                                    |                 |                                                                   |
| NOTE: In most cases, this will be the same as the posting date, but sometimes can be different.  Branch  Displays the branch of the Account / GL of the leg.  Account/GL No  Displays the Account/GL for the leg.  Account Name  Displays the Account Title/GL Description.  Displays the amount in account currency. It will be preceded by the currency.  For example, USD 15,000.                                                                                                    | Value Date      | Displays the value date of the transaction.                       |
| NOTE: In most cases, this will be the same as the posting date, but sometimes can be different.  Branch  Displays the branch of the Account / GL of the leg.  Account/GL No  Displays the Account/GL for the leg.  Account Name  Displays the Account Title/GL Description.  Displays the amount in account currency. It will be preceded by the currency.  For example, USD 15,000.                                                                                                    |                 |                                                                   |
| Branch  Displays the branch of the Account / GL of the leg.  Account/GL No  Displays the Account/GL for the leg.  Account Name  Displays the Account Title/GL Description.  Displays the amount in account currency. It will be preceded by the currency.  For example, USD 15,000.                                                                                                    | Initiation Date | Displays the transaction initiation date.                         |
| Branch  Displays the branch of the Account / GL of the leg.  Account/GL No  Displays the Account/GL for the leg.  Account Name  Displays the Account Title/GL Description.  Displays the amount in account currency. It will be preceded by the currency.  For example, USD 15,000.                                                                                                    |                 | NOTE: In most cases, this will be the same as the posting         |
| Branch  Displays the branch of the Account / GL of the leg.  Account/GL No  Displays the Account/GL for the leg.  Displays the Account Title/GL Description.  Displays the amount in account currency. It will be preceded by the currency.  For example, USD 15,000.                                                                                                    |                 |                                                                   |
| Account/GL No  Displays the Account/GL for the leg.  Displays the Account Title/GL Description.  Displays the amount in account currency. It will be preceded by the currency.  For example, USD 15,000.                                                                                                    |                 | 5.0.0, 5.0.0.0.0.0.0.0.0.0.0.0.0.0.0.0.0.0.0.0                    |
| Account/GL No  Displays the Account/GL for the leg.  Displays the Account Title/GL Description.  Displays the amount in account currency. It will be preceded by the currency.  For example, USD 15,000.                                                                                                    |                 |                                                                   |
| Account Name  Displays the Account Title/GL Description.  Displays the amount in account currency. It will be preceded by the currency.  For example, USD 15,000.                                                                                                    | Branch          | Displays the branch of the Account / GL of the leg.               |
| Account Name  Displays the Account Title/GL Description.  Displays the amount in account currency. It will be preceded by the currency.  For example, USD 15,000.                                                                                                    |                 |                                                                   |
| ACY Amount  Displays the amount in account currency. It will be preceded by the currency.  For example, USD 15,000.                                                                                                    | Account/GL No   | Displays the Account/GL for the leg.                              |
| ACY Amount  Displays the amount in account currency. It will be preceded by the currency.  For example, USD 15,000.                                                                                                    |                 | 5: 1 d A                                                          |
| ACY Amount the currency.  For example, USD 15,000.                                                                                                    | Account Name    | Displays the Account Title/GL Description.                        |
| For example, USD 15,000.                                                                                                    | ACY Amount      | Displays the amount in account currency. It will be preceded by   |
|                                                                                                    |                 | the currency.                                                     |
|                                                                                                    |                 | For example, USD 15,000.                                          |
| NOTE: Upward and downward arrows respectively will depict                                                                                                    |                 | ·                                                                 |
| and the said delike                                                                                                    |                 |                                                                   |
| credits and debits.                                                                                                    |                 | credits and debits.                                               |
| Displays the amount in local currency. It will be preceded by the                                                                                                    |                 | Displays the amount in local currency. It will be preceded by the |
| LCY Amount currency.                                                                                                    | LCY Amount      |                                                                   |

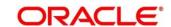

| Field                   | Description                                                |
|-------------------------|------------------------------------------------------------|
|                         | For e.g. GBP 8,000                                         |
| Transaction Description | Displays the transaction description that has been logged. |
| User                    | Displays the user who initiated the transaction.           |

# 4 Annexure 1 - List of Function Codes

This Annexure lists function codes of all the transaction screens and its respective names for the Deposit Services module. The list of these function codes and their names are given below.

**Table 52: List of Function Codes** 

| Function Code | Screen Name                |
|---------------|----------------------------|
| TDPYIN        | TD Account Opening – Payin |
| RDACOP        | RD Account Opening         |
| TDTPUP        | TD Top-up                  |
| TDROLV        | TD Rollover                |

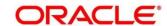

# 5 List Of Menus

- 1. RD Account Opening RD Account Opening (pg. 35)
- 2. TD Audit Trail Inquiry TD Audit Trail Inquiry (pg. 87)
- 3. TD Rollover TD Rollover (pg. 54)
- 4. TD Top-up (pg. 67)
- 5. Term Deposit Account Opening Payin TD Account Opening Payin (pg. 18)
- 6. Term Deposit Dashboard Term Deposit Dashboard (pg. 78)
- 7. Term Deposit Simulation TD Payin Simulation (pg. 9)

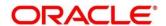